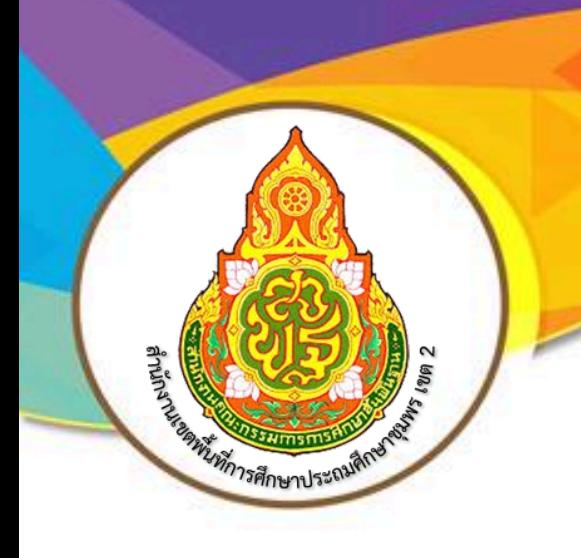

# **กลุ่มบริหารงานบุคคล คู่มือการปฏิบัติงาน**

## **การจัดทําทะเบียนประวัติ ระบบอิเล็กทรอนิกส CMSS**

**สรายุทธ เทอดพงษ**

้สำนักงานเขตพื้นที่การศึกษาประถมศึกษาชุมพร เขต ๒ ี่ <mark>สำนักงานคณะกรรมก</mark>ารการศึกษาขั้นพื้นฐาน กระทรวงศึกษาธิการ

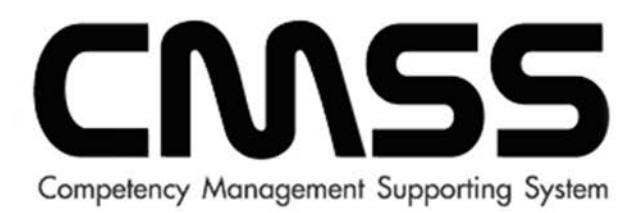

## คู่มือการจัดทำทะเบียนประวัติ ระบบอิเล็กทรอนิกส์

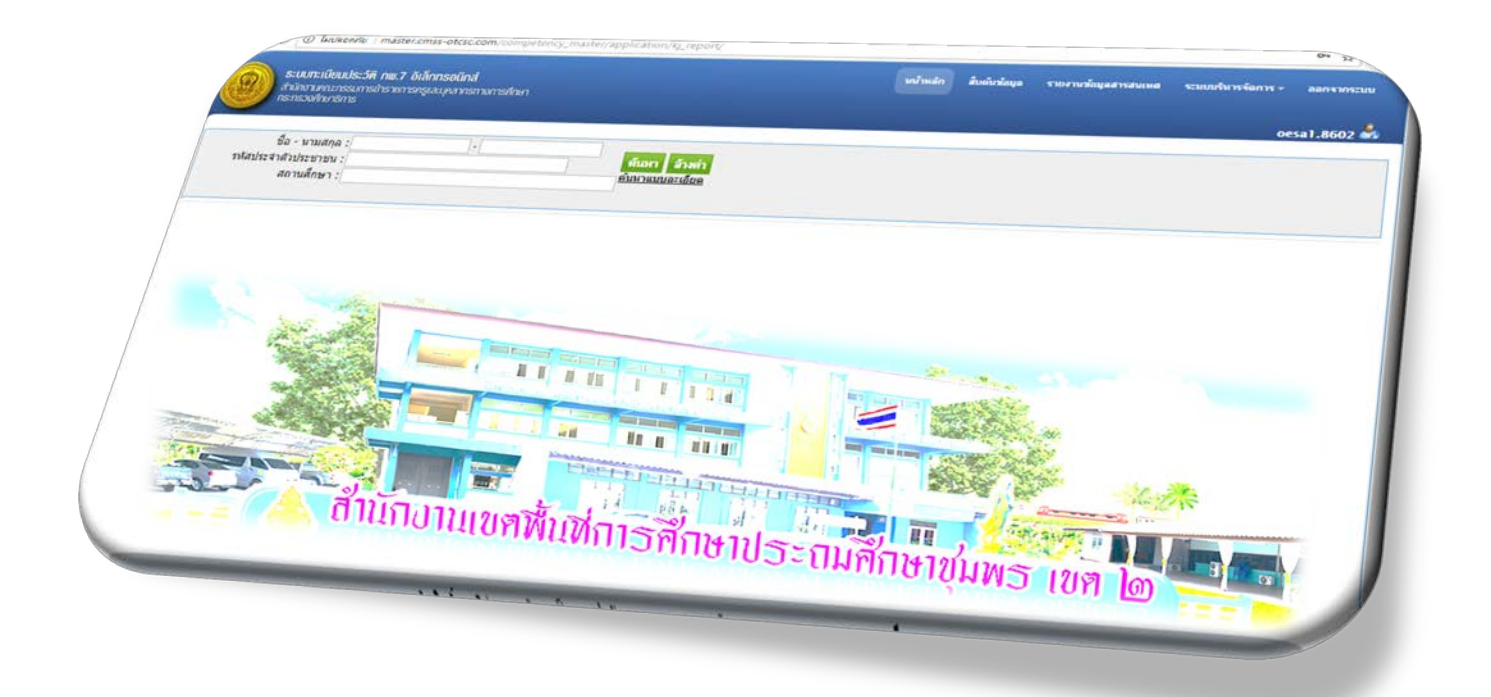

## **สํานักงานเขตพื้นที่ การศึกษาประถมศึกษาชุมพร เขต2**

**CHUMPHON PRIMARY EDUCATIONAL AREA OFFICE 2**

**คํานํา**

 คูมือเลมนี้ จัดทําขึ้นเพื่อใชประกอบการใชงานระบบทะเบียนประวัติ กพ.7 อิเล็กทรอนิกส (CMSS) เพื่อให้ผู้ใช้งานเข้าใจถึงขั้นตอนการทำงานของระบบงานทะเบียนประวัติ กพ.7 อิเล็กทรอนิกส์ และ สามารถใชงานระบบทะเบียนประวัติ กพ.7 อิเล็กทรอนิกส (CMSS) ไดเปนอยางดี หวังเปนอยางยิ่งวาคูมือเลมนี้ คงเปนประโยชนตอผูใชไมมากก็นอย

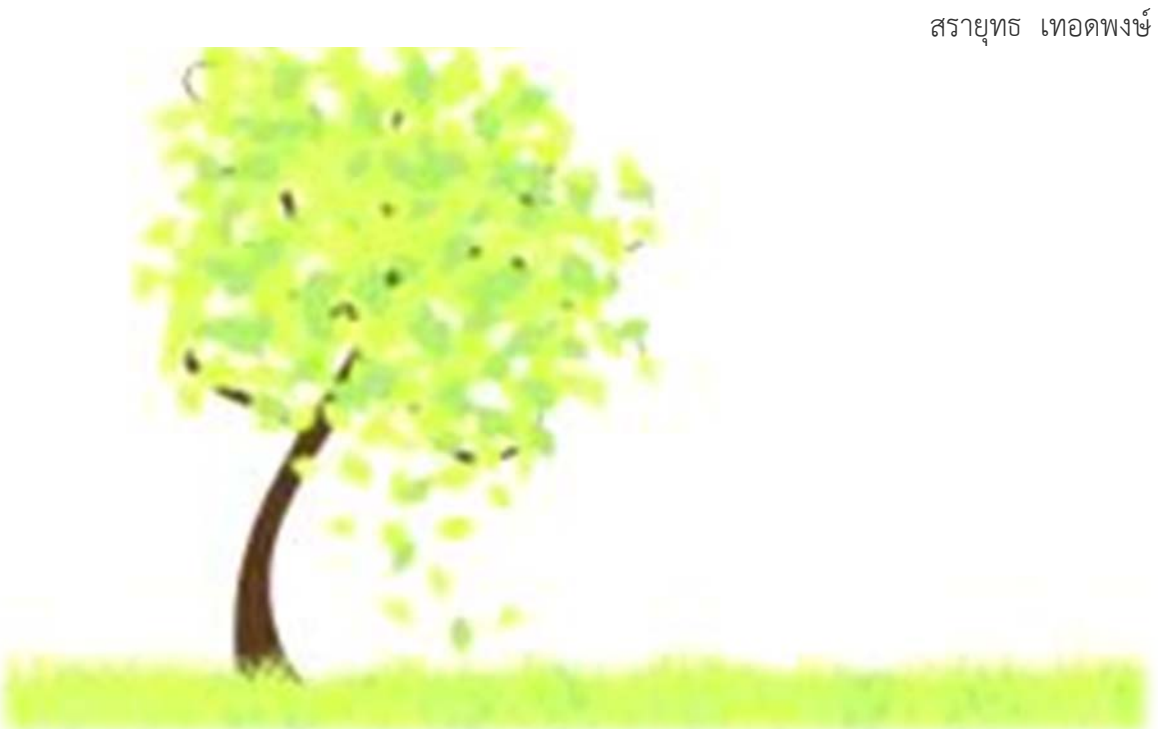

## **สารบัญ**

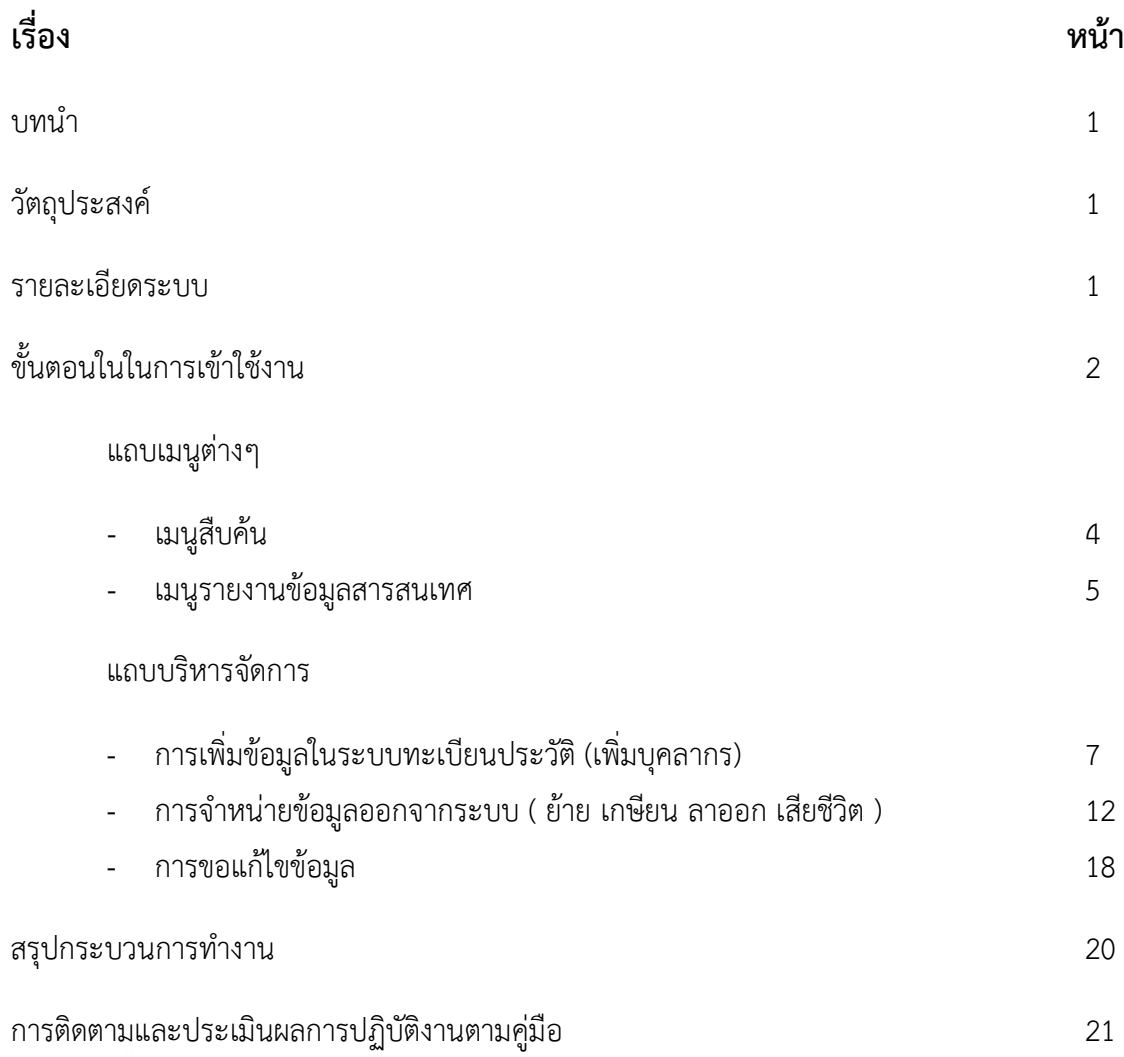

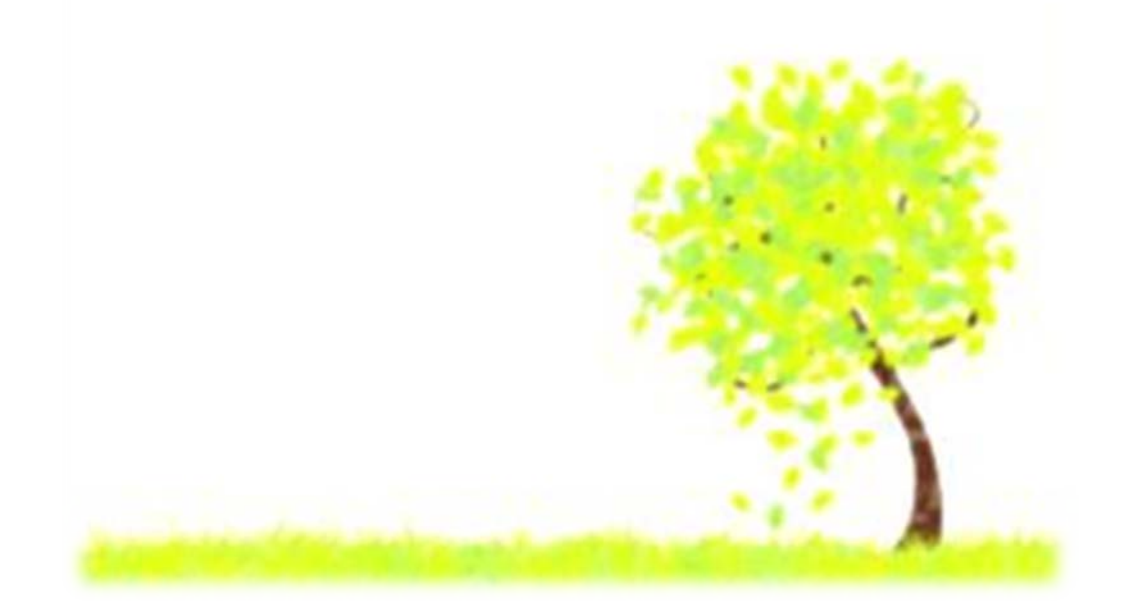

#### **บทนํา**

ระบบฐานข้อมูลทะเบียนประวัติอิเล็กทรอนิกส์รายบุคคล เป็นระบบฐานข้อมูลปฐมภูมิ ประวัติการรับ ราชการของข้าราชการครูและบุคลากรทางการศึกษาที่อ้างอิงมาจากเอกสารทะเบียน ประวัติก.พ.7 เดิมมีการ เก็บขอมูลประวัติขาราชการรายบุคคลจํานวน 13 หมวดรายการ แตปจจุบัน สํานักงาน ก.ค.ศ. มีมติใหออก ระเบียบ ก.ค.ศ.ว่าด้วยระบบทะเบียนประวัติข้าราชการครูและบุคลากร ทางการศึกษา โดยกำหนดรูปแบบและ รายการใหมีความเหมาะสมกับการจัดเก็บขอมูลของขาราชการ ครูและบุคลากรทางการศึกษา สอดคลองกับ ้ระบบเทคโนโลยีสารสนเทศเพื่อให้หน่วยงานนำข้อมูลไป ใช้ได้อย่างถูกต้องเป็นจำนวน 20 รายการ ซึ่งจะมี ้หมวดรายการที่แตกต่างจาก ก.พ.7 เดิม ทำให้มีการ ปรับเปลี่ยนโครงสร้างฐานข้อมูล รูปแบบการบันทึกข้อมูล การแสดงผลขอมูลตามรูปแบบ ก.ค.ศ.16 เพื่อใหรองรับการทํางานตามทะเบียนประวัติตามรูปแบบ ก.ค.ศ.16 **วัตถุประสงค**

- 1. เพื่อใหผูใชสามารถบันทึกขอมูลทะเบียนประวัติขาราชการครูและบุคลากรทางการศึกษา ตามรูปแบบ ก.ค.ศ. 16 ได
- 2. เพื่อให้ผู้ใช้สามารถจัดเก็บสำเนาเอกสารหลักฐานที่สำคัญของข้าราชการครูและบุคลากร ทาง การศึกษาในรูปแบบเอกสาร PDFได
- 3. เพื่อให้ผ้ใช้สามารถดาวน์โหลดเอกสาร ก.ค.ศ.16 ในรูปแบบไฟล์ PDF ได้
- 4. เพื่อใหผูใชสามารถเพิ่มรายชื่อขาราชการครูและบุคลากรทางการศึกษาเพื่อทําการบันทึก ขอมูล กคศ 16 ได้

#### **รายละเอียดของระบบ**

#### **ความหมาย**

"ผู้ใช้" หมายความว่าเจ้าหน้าที่ทะเบียนประวัติหรือเจ้าหน้าที่ผู้ได้รับมอบหมาย ให้ มีหน้าที่ควบคุม ดูแล กํากับ ติดตาม และเขาถึงระบบทะเบียนประวัติอิเล็กทรอนิกส

"การเข้าสู่ระบบ" หมายความว่า การเข้าใช้งานระบบทะเบียนประวัติ อิเล็กทรอนิกส์ตามสิทธิที่ กําหนด

"หน้าหลัก" หมายความว่า คำที่ใช้เรียกหน้าแรกของเว็บไซต์ โดยเป็นทางเข้าหลัก ของเว็บไซต์เมื่อ เปดเว็บไซตนั้นขึ้นมาภายในหนาหลักจะมีขอความหรือสัญลักษณที่เชื่อมโยงตอไปยัง หนาอื่นๆ

"เมนู" หมายความวา รายการคําสั่งตางๆ ซึ่งมีไวใหเลือกใชงานตามชื่อหรือ สัญลักษณที่แสดงใน ระบบทะเบียนประวัต

"ไฟล์" หมายความว่า เอกสารที่อยู่ในรูปแบบอิเล็กทรอนิกส์ที่ใช้นำเข้าหรือส่งออก ในระบบทะเบียน ประวัติอิเล็กทรอนิกสซึ่งไดกําหนดขนาดและรูปแบบไวในคูมือนี้

"แนบเอกสาร" หมายความว่า การเลือกไฟล์ที่ต้องการเพื่ออัพโหลดเข้าสู่ระบบ

#### ขั้นตอนในการเข้าใช้งานระบบ

1. เขาไปที่ URL [www.cmss](http://www.cmss-otcsc.com/)-otcsc.com

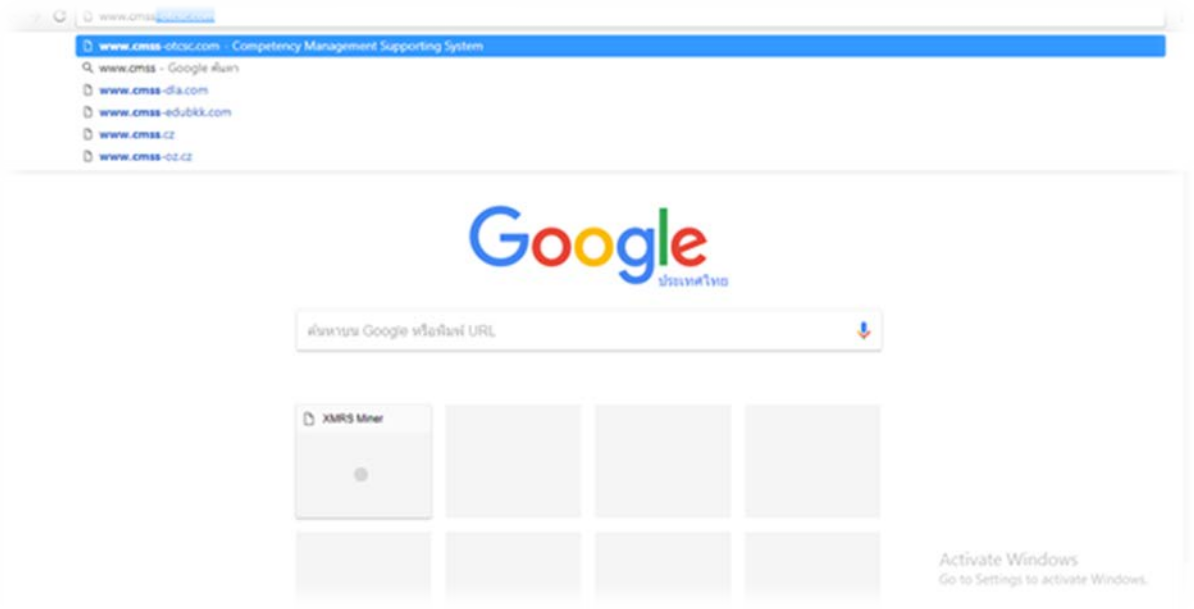

2. เลื่อนหน้าจอมาข้างล่างขวามือตรงเมนู ระบบข้อมูลสารสนเทศสำหรับผู้บริหาร แล้วคลิกที่เมนู

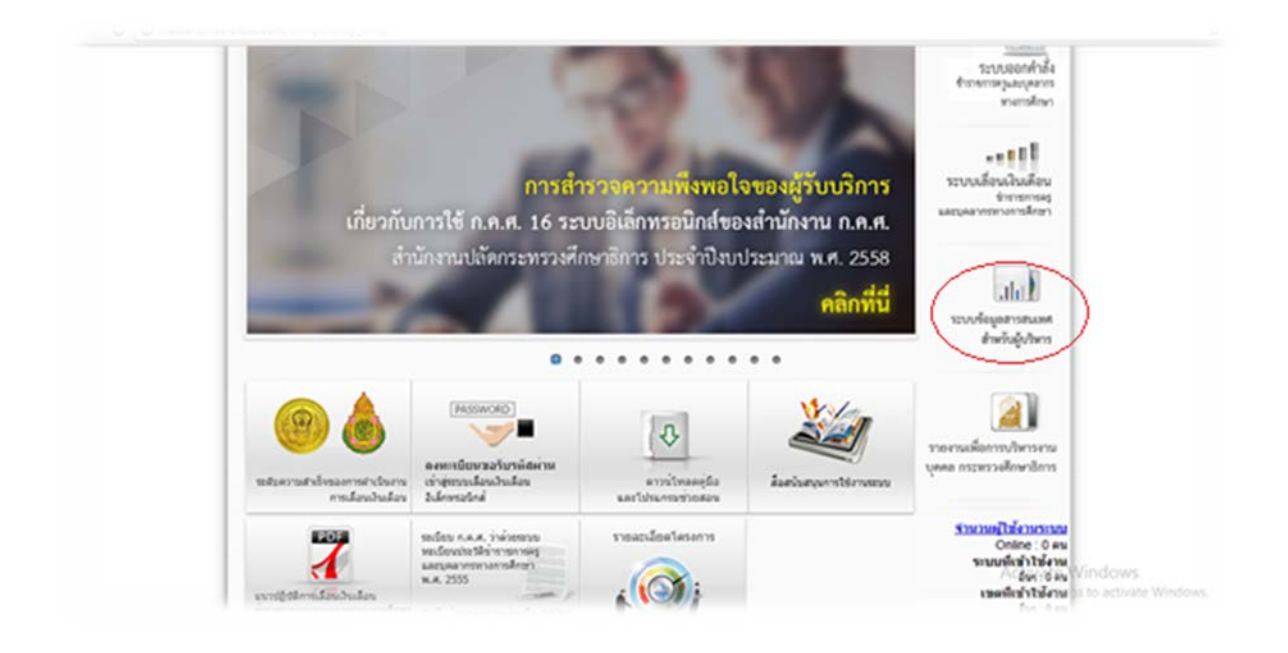

3. จะปรากฏหนาตางเขาสูระบบ โดยชื่อผูใช และรหัสผานของ สพป.ชุมพร เขต 2 คือ ชื่อผูใช : oesa1.8602 รหัสผ่าน : \_\_\_\_\_\_\_ จากนั้นคลิกเขาสูระบบ

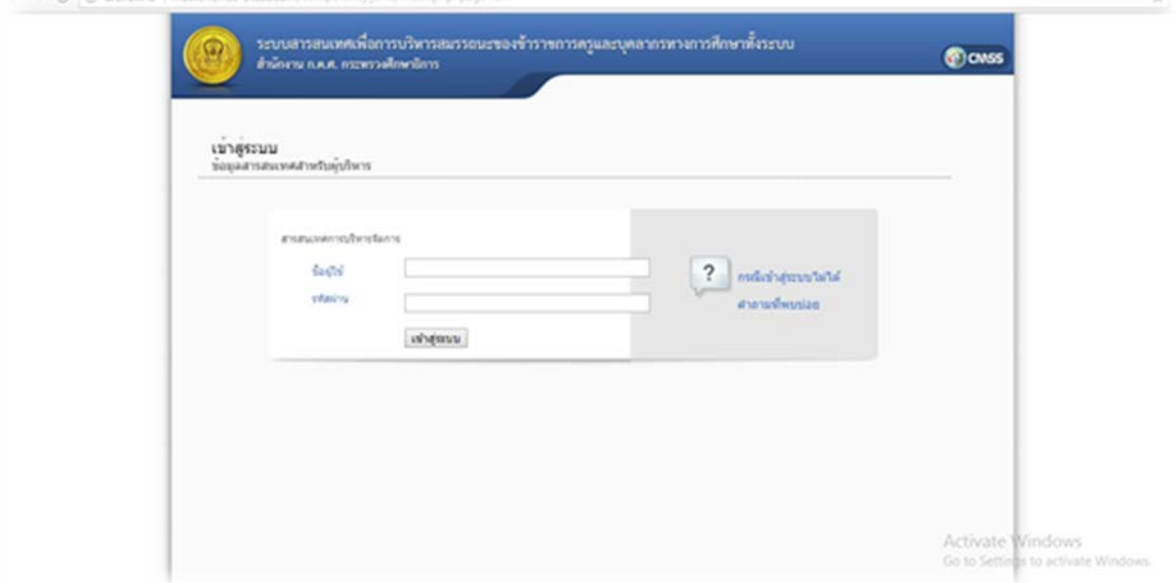

4. จะเขาสูหนาตางการเขาใชงานระบบทะเบียนประวัติ กพ.7 อิเล็กทรอนิกส

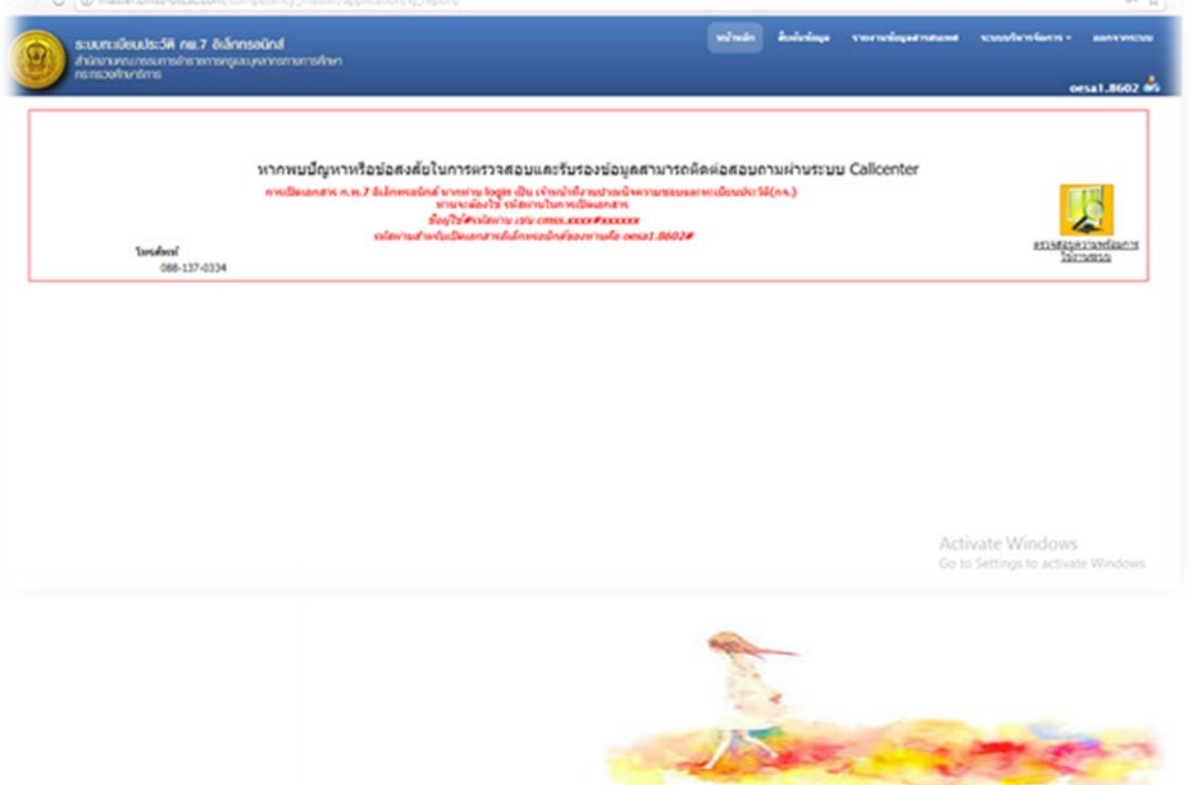

#### **แถบเมนูตางๆ**

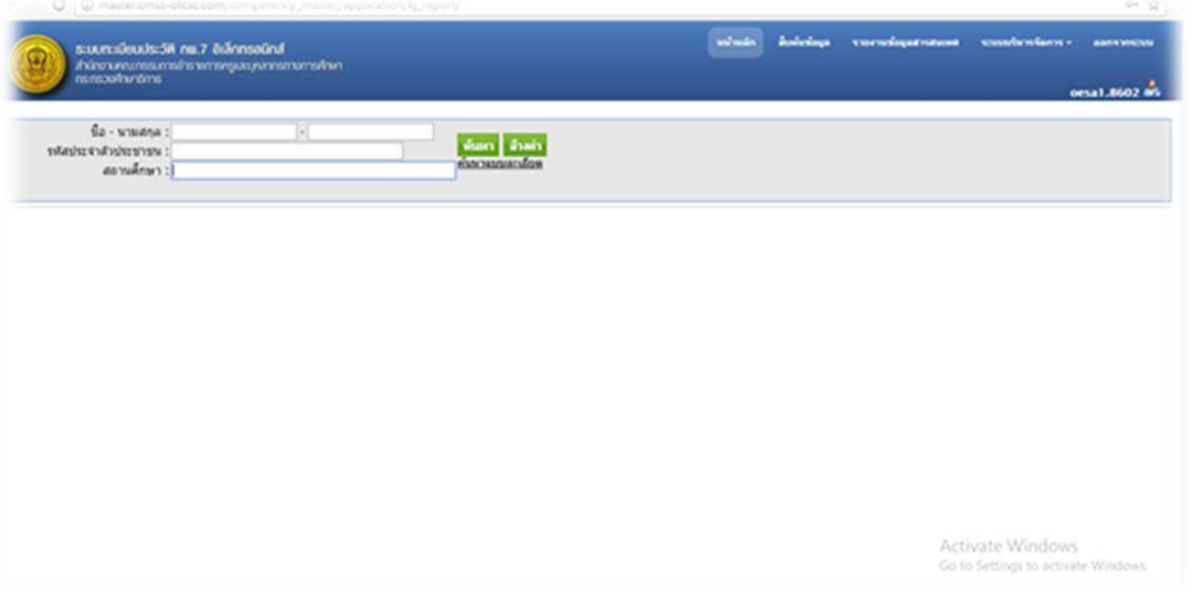

**แถบแรกเมนูสืบคนขอมูล** ใชสําหรับสืบคนขอมูลตางๆ โดยสามารถใสชื่อ – นามสกุล รหัส ประจําตัวประชาชน หรือสถานศึกษา เพื่อสืบคนหาขอมูล และยังสามารถคนหาขอมูลแบบละเอียดได

- การคนหาขอมูลแบบละเอียด จะสามารถระบุ หรือเลือกรายละเอียดเพิ่มเติม แบบเฉพาะไดตั้งแต พื้นที่ ขอมูลทั่วไป วิทยฐานะ การเขารับราชการ ปเกษียณอายุราชการ และสามารถกําหนด รูปแบบการแสดงผลวาจะใหแสดงขอมูลอะไรบาง

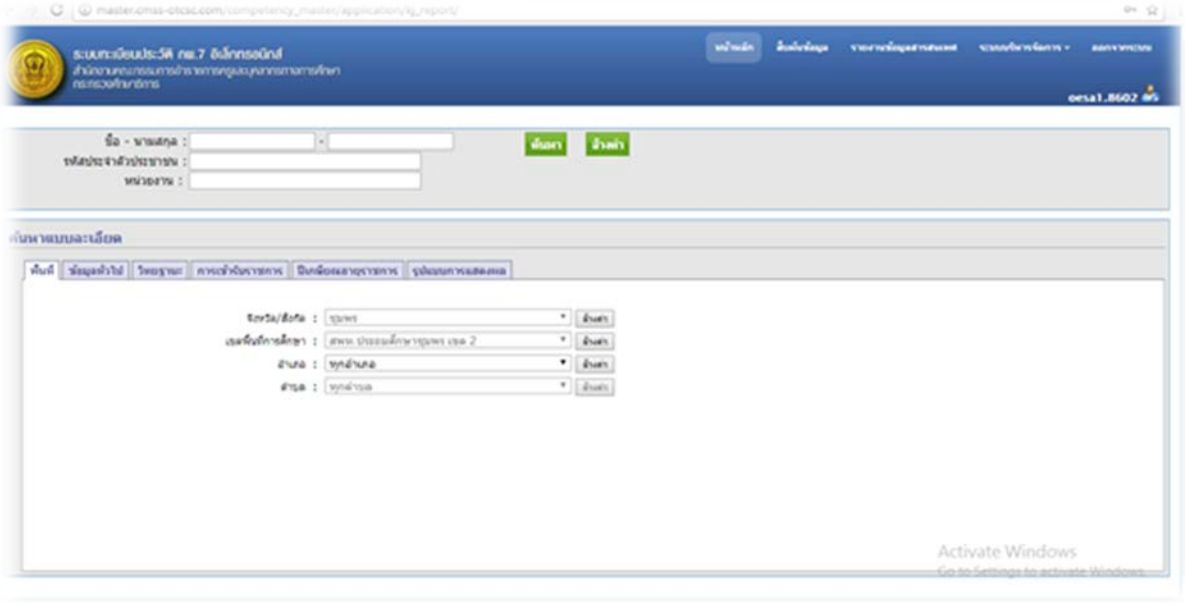

**แถบรายงานขอมูลสารสนเทศ** ใชสําหรับดูขอมูลจํานวนบุคลากรทั้งหมดของสํานักงานเขตพื้นที่ การศึกษา ตั้งแต่บุคลกร 38 ค.(๒) (เจ้าหน้าที่บนสำนักงานเขต) รวมไปถึงข้อมูลบุคลากรในสถานศึกษาต่างๆ ในเขตพื้นที่กา*ร*ศึกษา

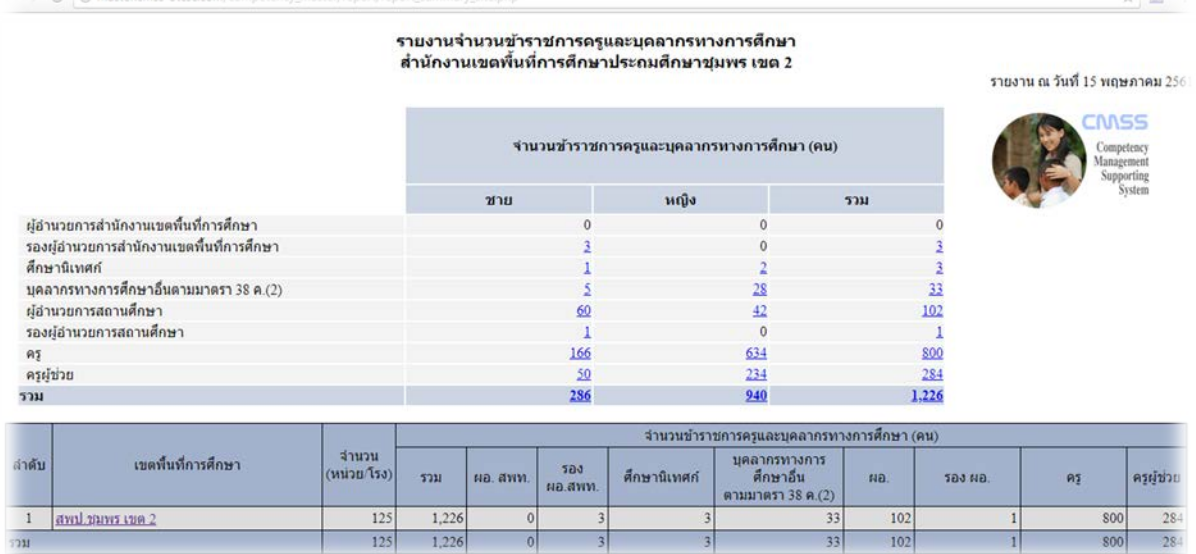

ถ้าคลิกเข้ามาก็จะพบกับรายละเอียดบุคลากรแยกตามสำนักงานเขตพื้นที่ และโรงเรียนต่างๆ ในสังกัด

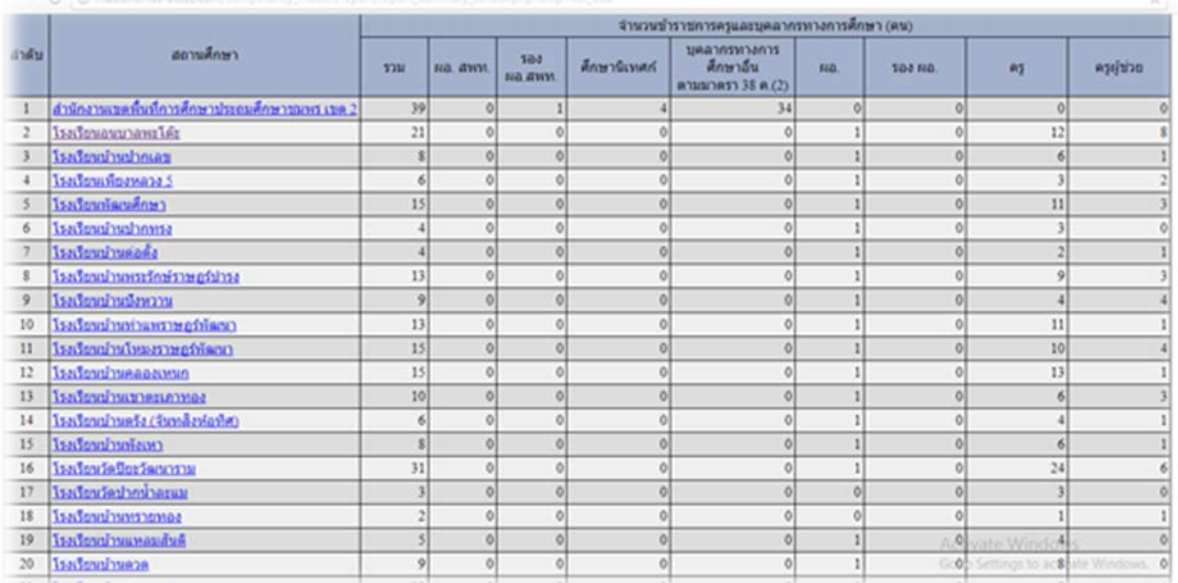

ถ้าคลิกเข้ามาอีกก็จะแสดงรายละเอียดของบุคลากรในสำนักงานเขตนั้นๆ หรือบุคลากรในโรงเรียน ้นั้นๆ โดยส่วนใหญ่ใช้สำหรับพิมพ์ข้อมูลบุคลากรในสำนักงานและบุคลากรในสถานศึกษาเพื่อมาเช็คข้อมูลกับ บัญชีถือจายของเจาหนาที่ถือจายวาบุคลากรตรงกันหรือมีจํานวนตรงกันหรือไมเพื่อทําการปรับปรุง เปลี่ยนแปลงขอมูลใหเปนปจจุบัน

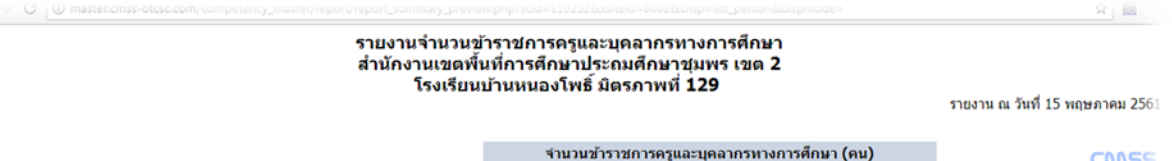

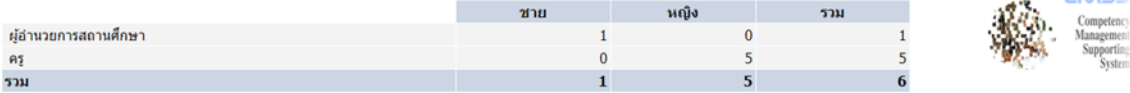

#### <u>พน้าหลัก</u> => <u>รายหน่วยงาน</u> => โรงเรียนบ้านหนองโพธิ์ มิตรภาพที่ 129

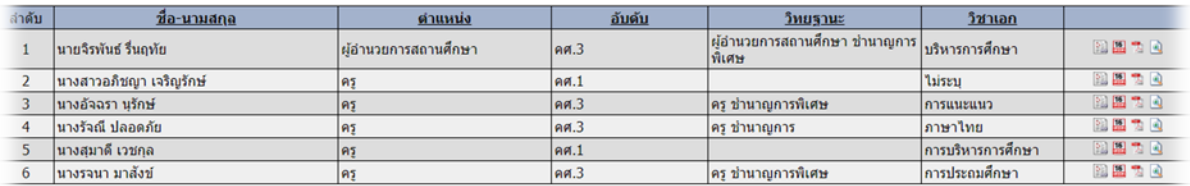

ใช้เวลาในการประมวลผล 0.302 วินา

**แถบบริหารจัดการ เปนแถบเมนูคําสั่งที่ใชบอยโดยจะแบงสวนเมนูยอยๆ อีก 13 แถบเมนู โดย สวนใหญการใชงานในระบบทะเบียนประวัติเมนูที่ใชงานบอยจะเปนเมนู** 

- ระบบบริหารจัดการบรรจุราชการ(เพิ่มบุคลากร)
- สรุปการยื่นคํารองขอแกไขขอมูล
- ระบบบริหารจัดการการออกจากราชการ

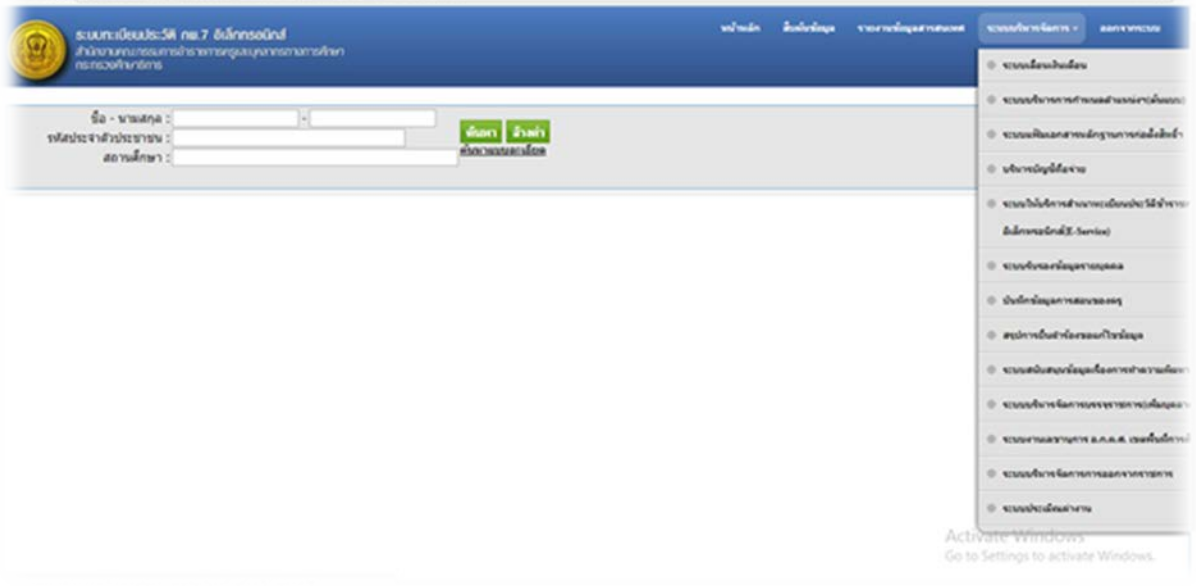

#### **การเพิ่มขอมูลและแกไขขอมูลในระบบทะเบียนประวัติ**

1. ใหทําการคลิกไปที่แถบระบบบริหารจัดการ แลวเลือกเมนูคําสั่ง ระบบบริหารจัดการบรรจุราชการ (เพิ่มบุคลากร)

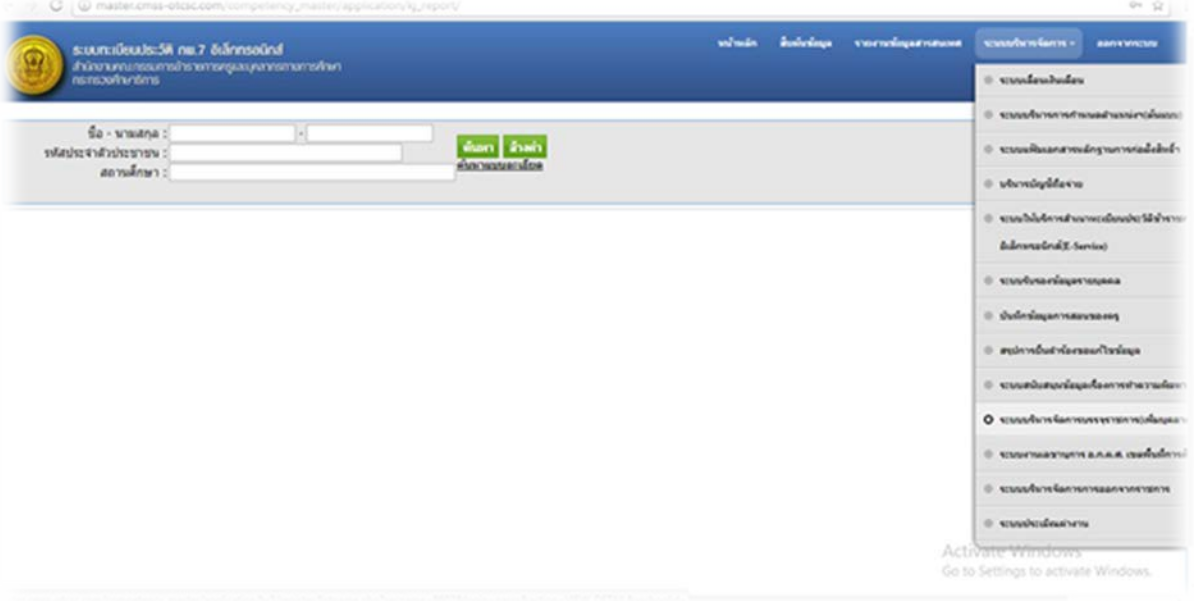

#### 2. จะปรากฏหนาตางดังภาพขางลาง

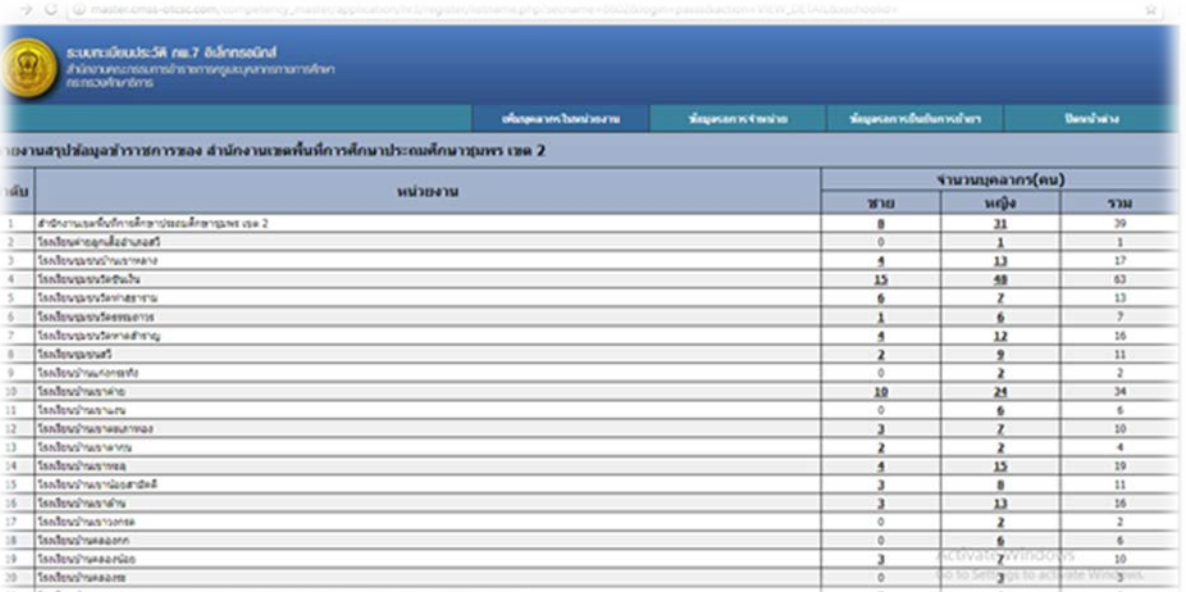

3. คลิกที่แถบเมนูเพิ่มบุคลากรในหนวยงานจะปรากฏหนาตางดังรูปขางลางใชในกรณีที่ไมมีขอมูล บุคลากรในระบบทะเบียนประวัติหรือมีคุณครูเพิ่งบรรจุใหม่ หรือข้าราชการโอนย้ายมาจากต่าง สํานักงานเขตพื้นที่การศึกษาสามารถทําการกรอกขอมูลเพื่อทําการดึงขอมูลมาจากตางสํานักงานเขต ีพื้นที่การศึกษา โดยข้อมูลที่ทำการกรอกต้องดูข้อมูลจริงจากสมุด กพ.7 หรือ ก.ค.ศ.16 เล่มเขียนจริงสี เหลืองเพื่อไมใหขอมูลเกิดความผิดพลาด โดยขอมูลที่กรอกจะตองไมผิดพลาดหรือผิดพลาดใหนอย ที่สุดคือ ข้อมูลเลขประจำตัวประชาชน และวันเดือนปีเกิด เมื่อกรอกรายละเอียดทั้งหมดแล้วให้ทำ การกดบันทึก

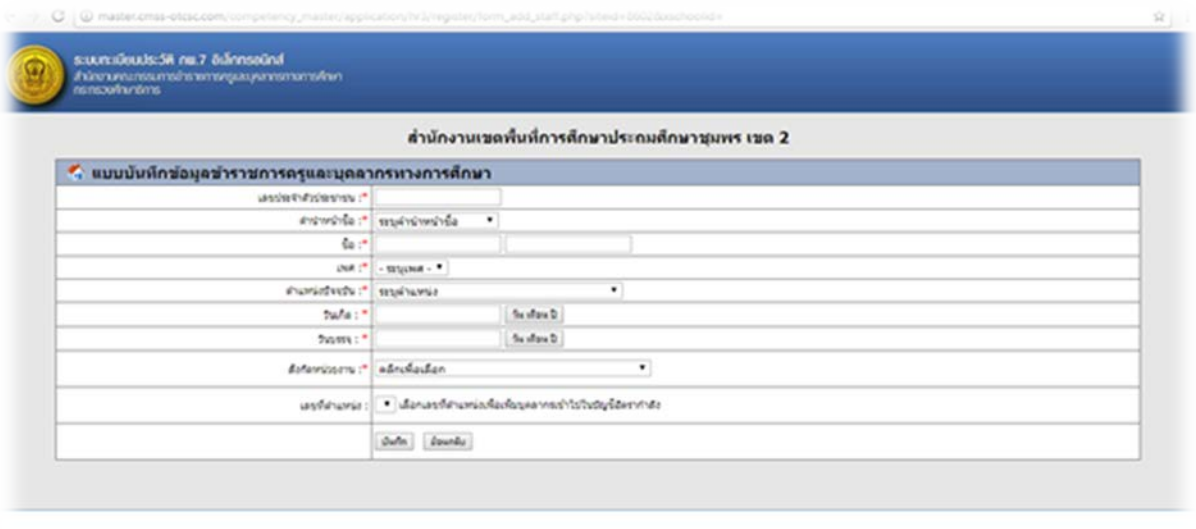

Activate Windows

4. เมื่อทำการบันทึกข้อมูลแล้วระบบจะนำไปยังหน้าต่างของสถานศึกษาหรือเขตพื้นที่การศึกษาที่แสดง ้จำนวนบุคลากรภายในสถานศึกษาและสำนักงานเขตและบุคลากรที่ทำได้ทำการเพิ่มข้อมูลไว้

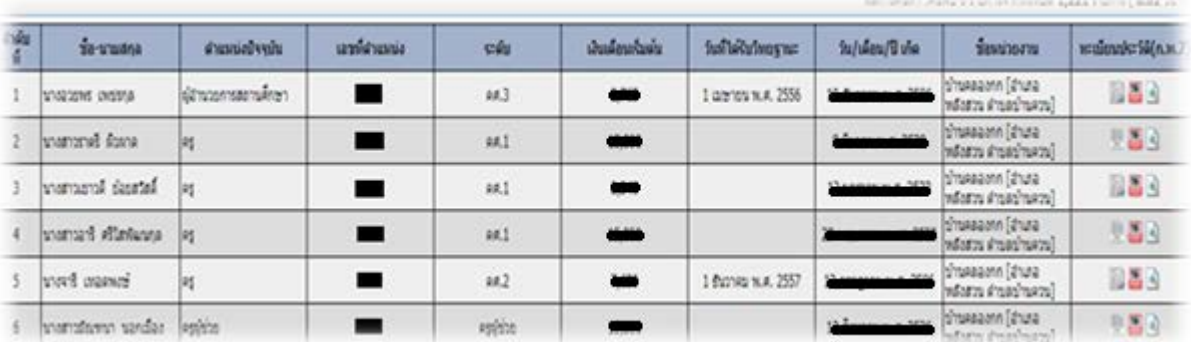

5. เมื่อทำการเพิ่มข้อมูลมาไว้ในสถานศึกษาหรือสำนักงานเขตพื้นที่การศึกษา ให้ทำการคลิกที่รูป  $\mathbf{a}$ จะปรากฏหนาตางแสดงรายละเอียดของขอมูลบุคลากรดังภาพขางลาง

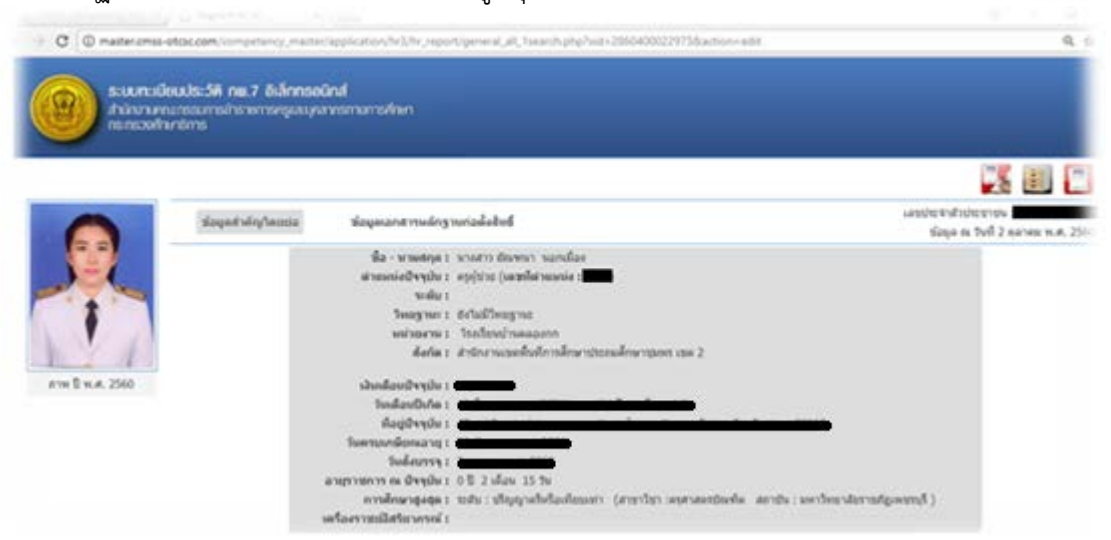

ในกรณีที่เพิ่มขอมูลใหม ระบบจะยังไมแสดงขอมูลทั้งหมดตองทําการเขาไปเพิ่มขอมูล

6. การเพิ่มขอมูลใหทําการคลิกในสวนของแถบคําสั่งที่อยูทางมุนบนขวามือ โดยแตละแถบคําสั่งมีรายละเอียดดังนี้

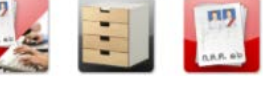

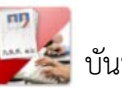

บันทึกขอมูล ก.ค.ศ.16 ใชสําหรับบันทึกและเพิ่มขอมูลลงในระบบทะเบียนประวัติ เมื่อคลิกที่คําสั่งจะปรากฏหนาตาง

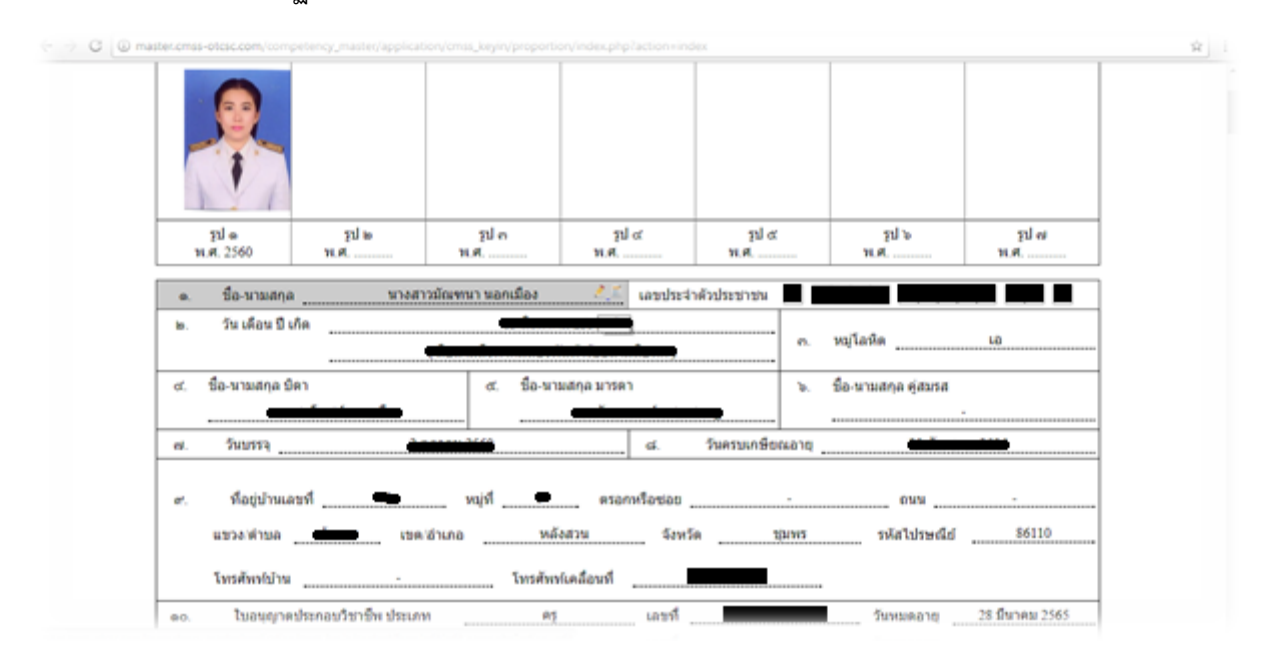

การเพิ่มขอมูลและแกไขขอมูลใหทําการคลิกที่แถบเครื่องมือรูป ในสวนของคอลัมนนั้นๆ จะ ปรากฏหนาตางแกไขขอมูลดังภาพ

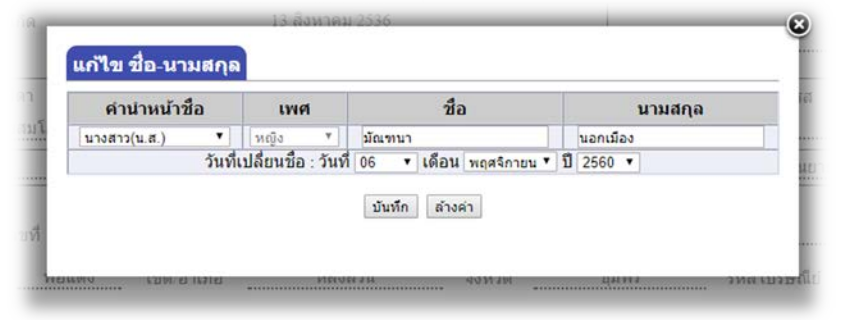

ทําการเพิ่มขอมูลแกไขขอมูลแลวทําการบันทึก

ในกรณีที่มีการเปลี่ยนแปลงเปลี่ยนชื่อหรือเปลี่ยนนามสกุลใหคลิกเลือกที่แถบเครื่องมือรูป ้จะปรากฏหน้าต่างดังภาพ แล้วทำการคลิกที่เครื่องหมาย + มุมขวาเพื่อทำการเพิ่มข้อมูลการเปลี่ยนชื่อสกุล ้จะไม่ทำการคลิกที่รูปดินสอเพื่อทำการแก้ไขอันเดิมเนื่องจากต้องการเพิ่มข้อมูลประวัติเพื่อจะได้รู้ว่าก่อนหน้านี้ ข้าราชการการท่านนี้มีชื่อหรือนามสกุลเดิมชื่ออะไร เพื่อสะดวกในการค้นหาและตรวจสอบข้อมูล

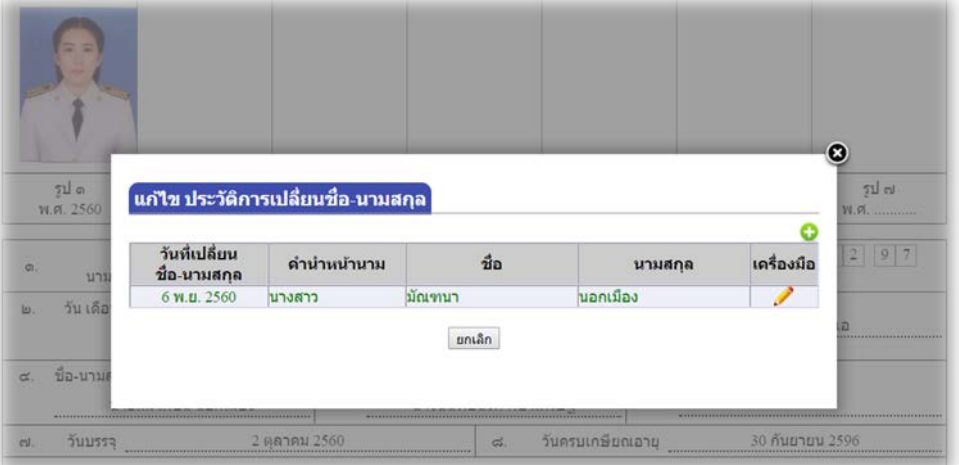

 $\bf \Xi$  | ระบบแฟ้มประวัติฯ ใช้สำหรับจัดเก็บไฟล์เอกสารต่างๆ ของบุคลากรนั้นๆ โดยทำการอัพ โหลดไฟลขึ้นไปบนเว็บ เมื่อคลิกที่คําสั่งจะปรากฏหนาตาง

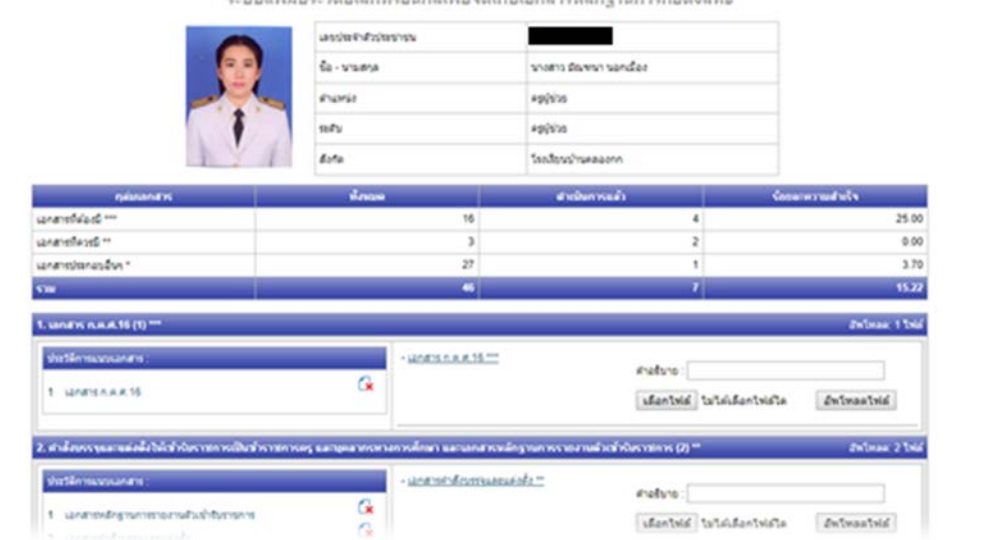

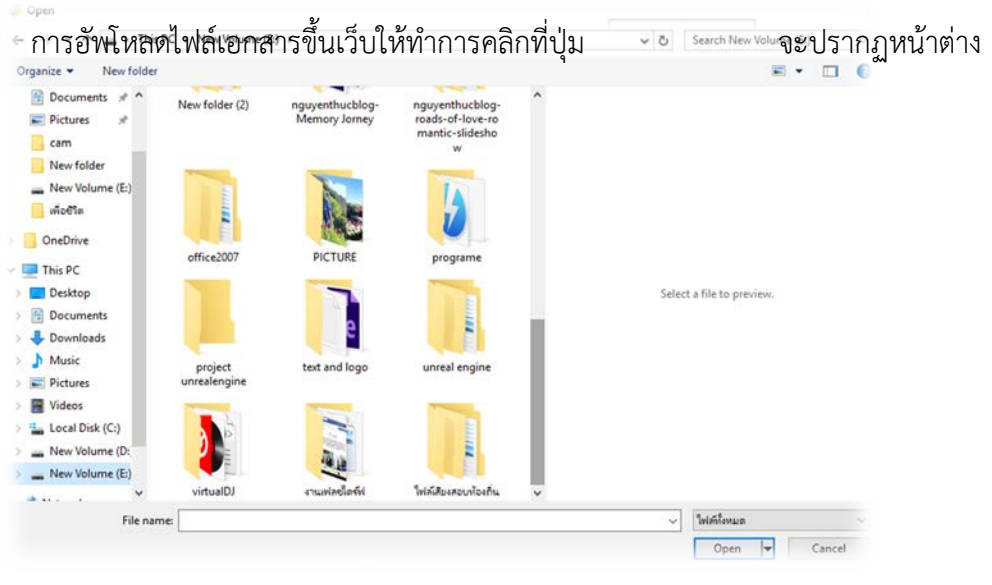

ทำการเลือกไฟล์แล้วคลิกที่ปุ่ม Open แล้วทำการคลิกที่ปุ่ม <mark>อัพโหลดใฟล์ เ</mark>ป็นอันเสร็จสิ้น

ดาวน์โหลด ก.ค.ศ.16 ใช้สำหรับดาวน์โหลดเอกสาร ก.ค.ศ.16 ในรูปแบบไฟล์นามสกุล .PDF ถ้าคลิกที่แถบคำสั่งจะปรากฏหน้าต่าง

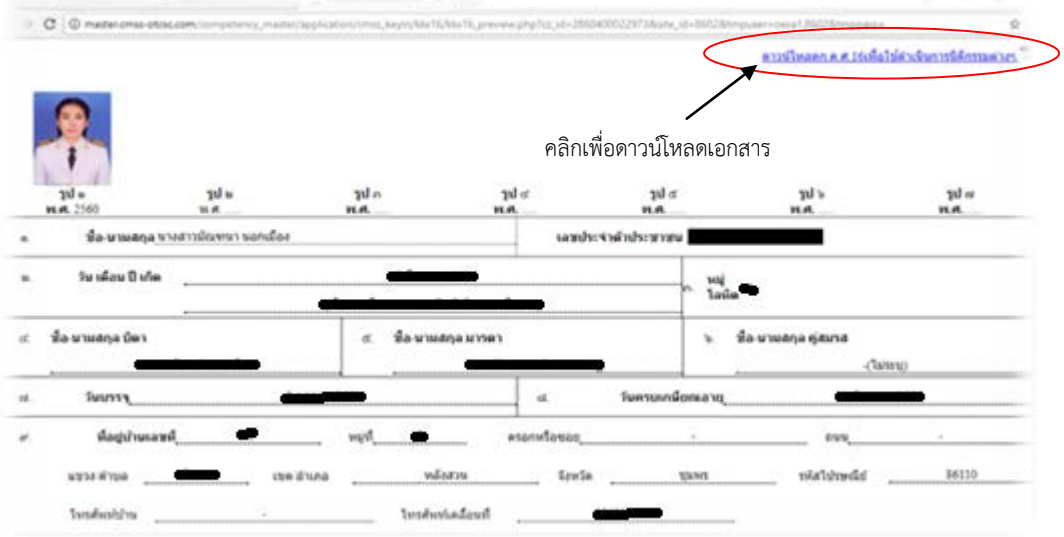

**การจําหนายขอมูลออกจากระบบไปไวในฐานขอมูลกลางในกรณีที่ขาราชการ ยาย เกษียณอายุ ราชการ ลาออก เสียชีวิต**

1. เขาไปที่เมนูแถบคําสั่งระบบบริหารจัดการ

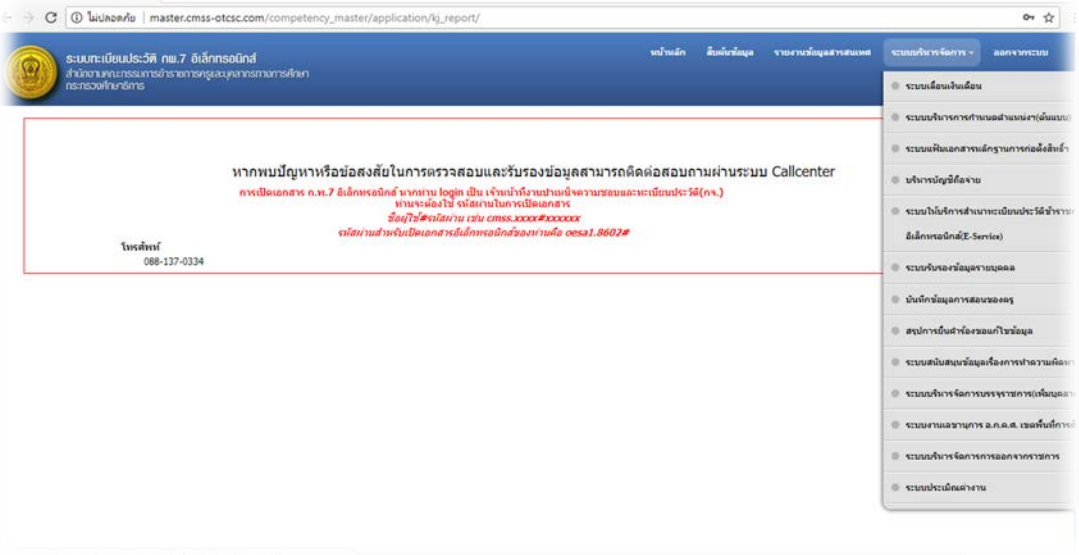

2. เลือกที่แถบคำสั่งระบบบริหารจัดการการออกจากราชการ จะปรากฏหน้าต่าง

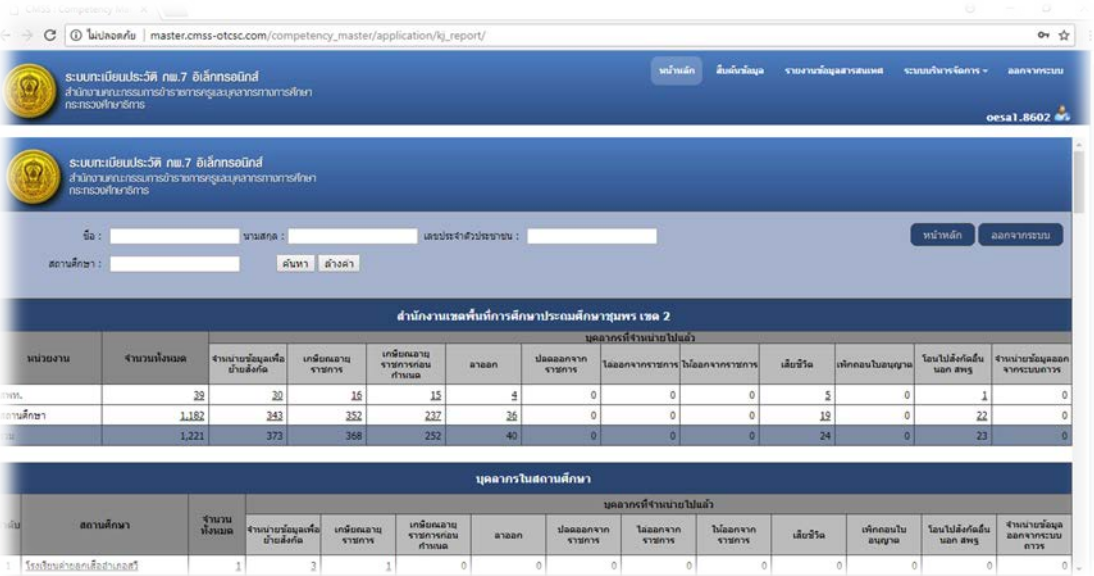

3. ค้นหาชื่อ สกุล เลขบัตรประจำตัวประชาชน สถานศึกษา หรืออย่างใดอย่างหนึ่งของข้าราชการที่จะ ยาย เกษียณอายุราชการ ลาออก หรือเสียชีวิต ดังภาพ

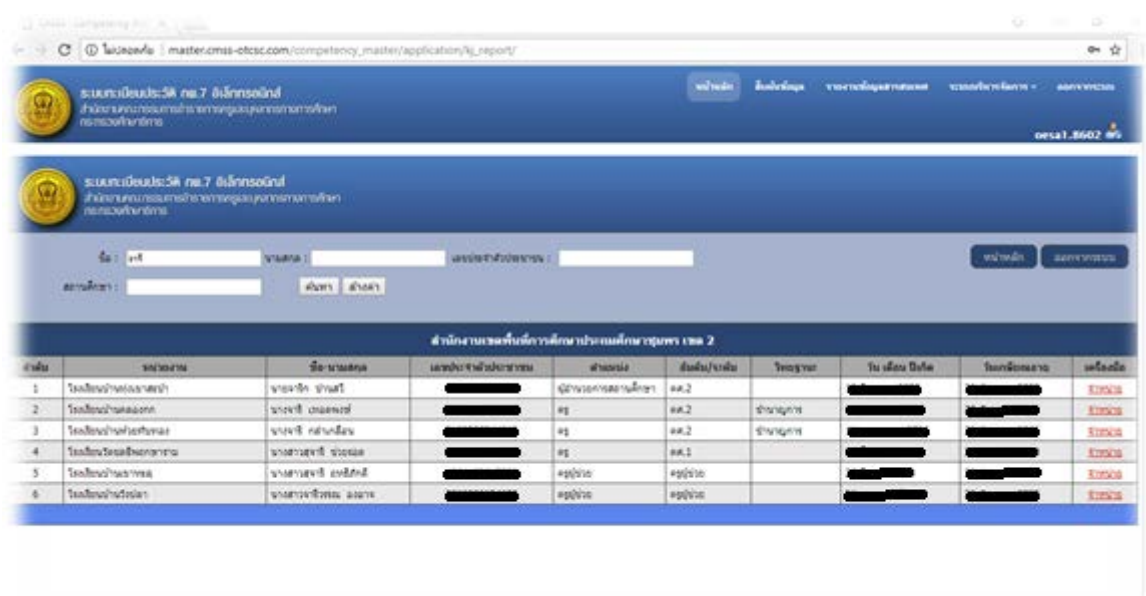

4. จากนั้นคลิกที่ <u>จำหน่าย</u> ข้างหลังชื่อของข้าราชการที่จะทำการจำหน่ายข้อมูลออกจากระบบ เมื่อคลิก ที่จำหน่ายแล้วจะปรากฏหน้าจอ

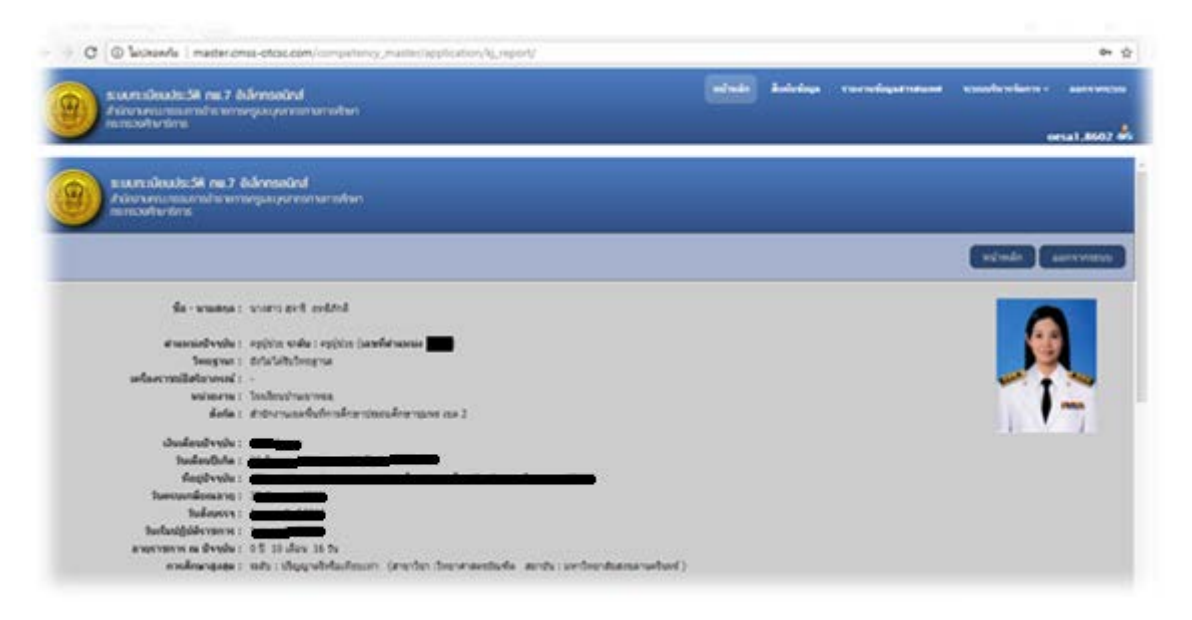

#### 5. เลื่อนแถบหน้าจอลงมาข้างล่าง

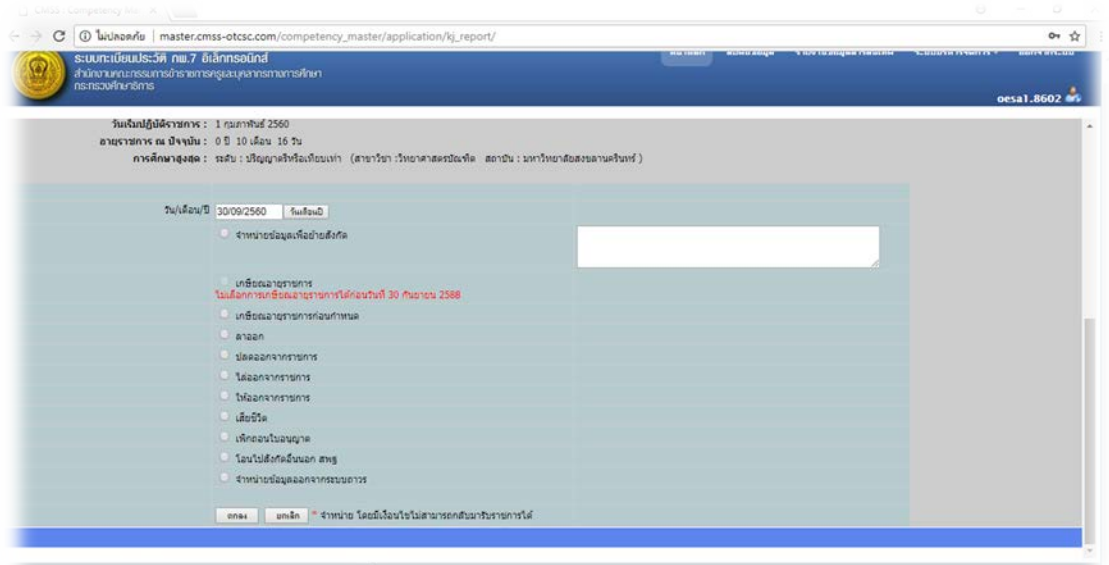

ให้เราทำการเลือก วันเดือนปี ที่ทำการจำหน่ายข้อมูล จากนั้นก็ให้เลือกตัวเลือกว่าจะจำหน่ายข้อมูลใน กรณีไหนตามตัวเลือกที่ใหมา

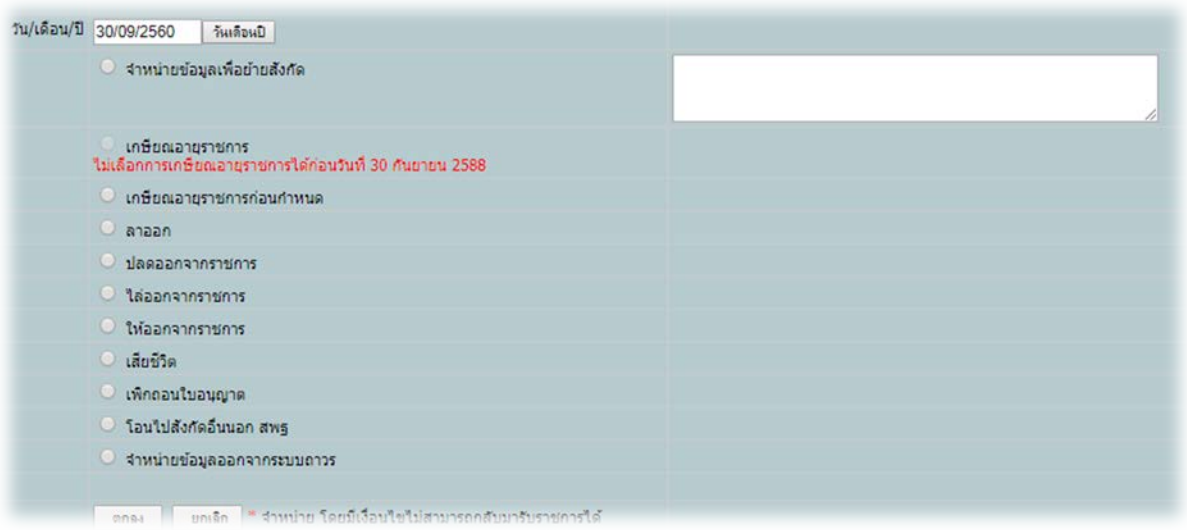

#### \* ในกรณีที่เลือกจำหน่ายข้อมูลเพื่อย้ายสังกัด ให้ใส่รายละเอียดในช่องสี่เหลี่ยมขวามือด้วยว่า

ย้ายไป สพป.,สพม. อะไร ตั้งแต่วันที่เท่าไหร่ คำสั่งโรงเรียน คำสั่งเขตพื้นที่ คำสั่งศึกษาธิการจังหวัด ที่เทาไหร ลงวันที่เทาไหร เชน ยายไป สพป.ชุมพร เขต 1 ตั้งแตวันที่ 17 พ.ย. 2560 คําสั่งศึกษาธิการ จังหวัดชุมพร ที่ 33/2560 ลงวันที่ 30 พ.ย. 2560 เปนตน โดยใหดูจากเอกสารคําสั่งยายที่แนบในแฟมประวัติสี เหลือง

#### **การยายภายในเขตสํานักงานเขตพื้นที่การศึกษาเดียวกัน**

1. เข้าไปที่หน้า สืบค้นข้อมูล

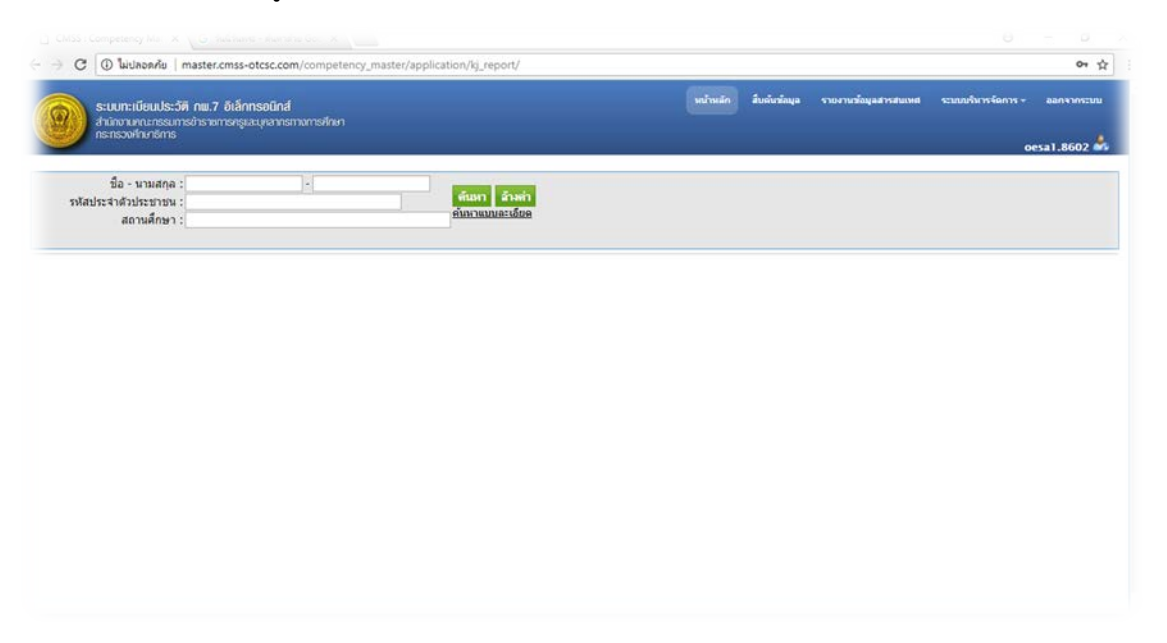

2. กรอกข้อมูลเพื่อทำการค้นหาข้าราชการที่จะย้ายภายในเขตพื้นที่การศึกษาเดียวกัน

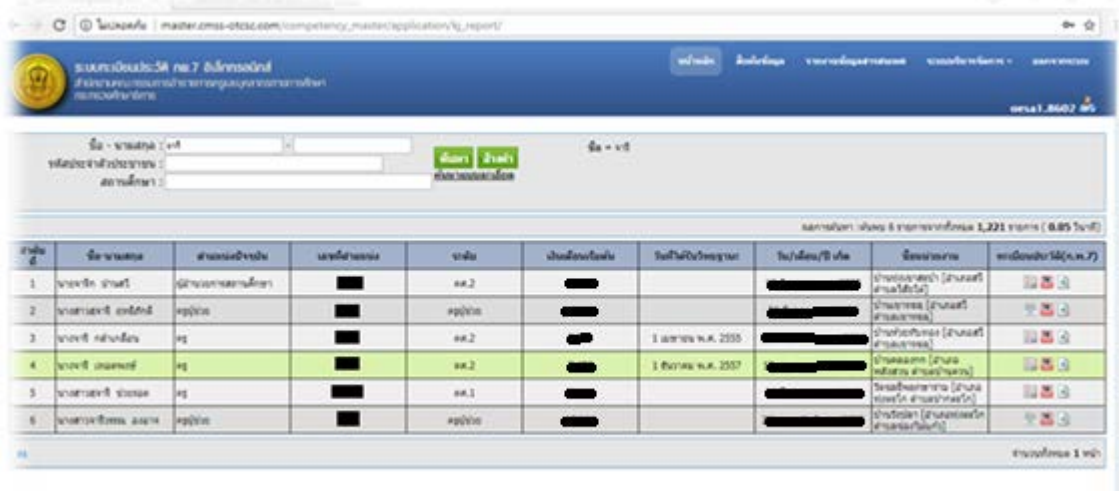

3. คลิกที่รูปแวนขยายที่แถวเมนูในตารางขวามือ จะปรากฏหนาจอดังภาพขางลาง

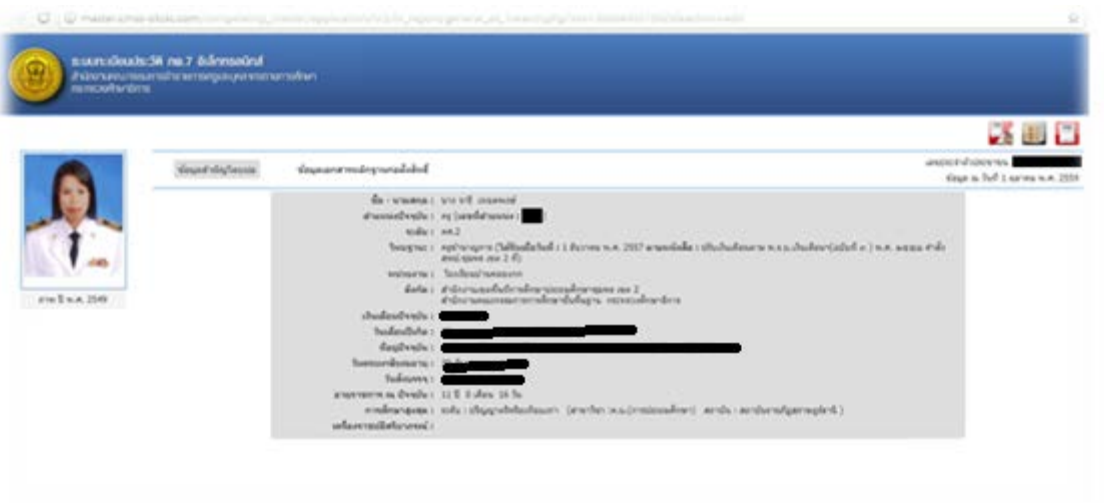

4. คลิกที่ไอคอนแถบคำสั่งด้านขวามือมุมบนอันแรก บันทึกข้อมูล ก.ค.ศ.16 จะปรากฏหน้าจอ

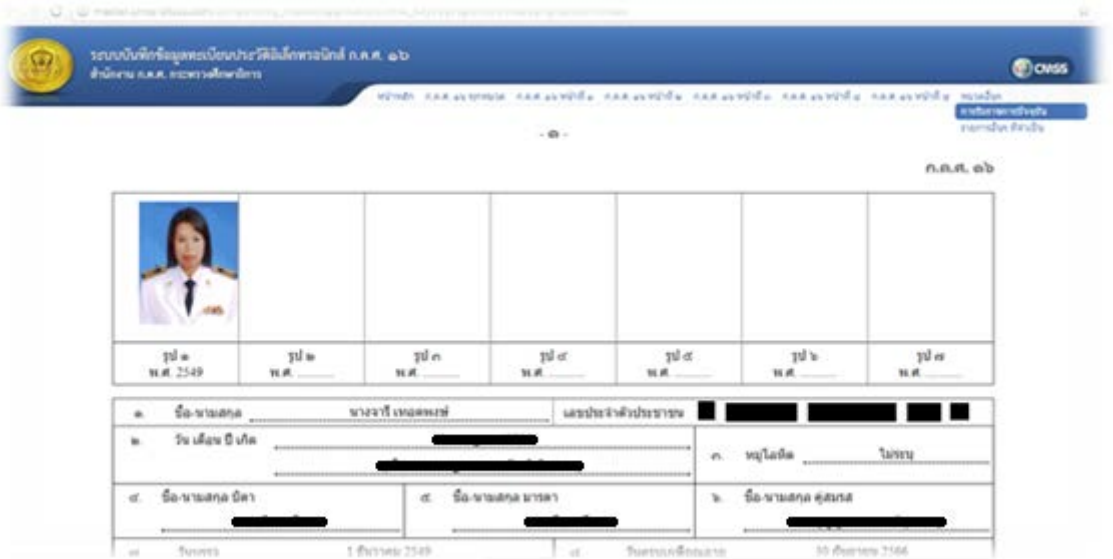

5. คลิกที่แถบมุมบนดานขวามือตรง หมวดอื่นๆ

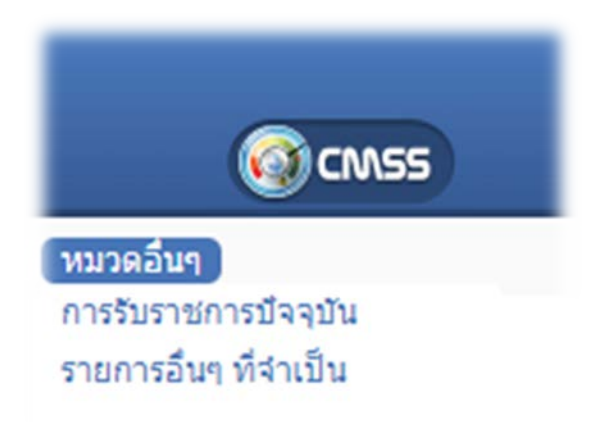

6. จากนั้นเลือกไปที่แถบคำสั่ง การับราชการปัจจุบัน จะปรากฏหน้าจอ

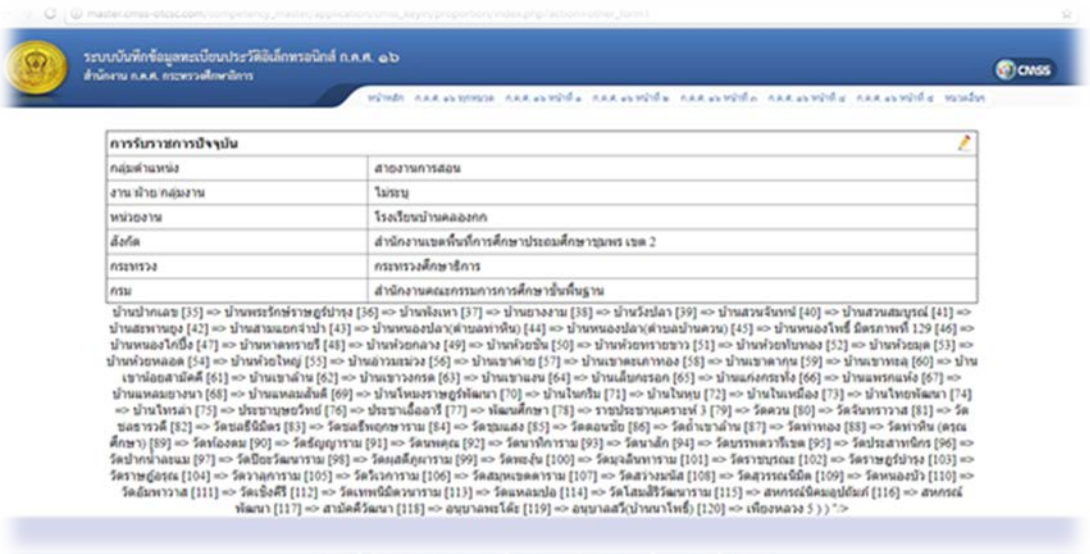

7. คลิกที่รูปดินสอเพื่อทำการแก้ไข จะปรากฏหน้าจอ

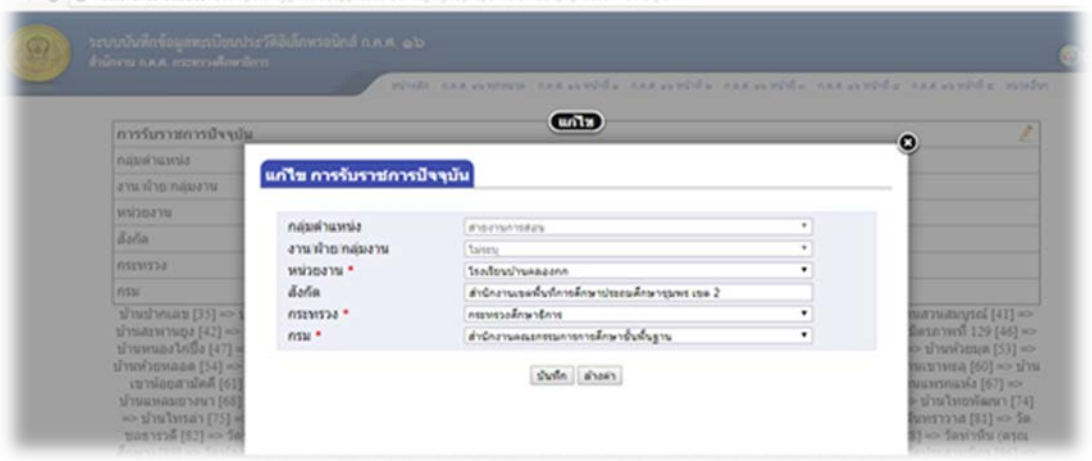

8. ทําการแกไขในสวนของหนวยงานใหเปนโรงเรียน ที่จะทําการยายไปภายในสํานักงานเขตพื้นที่เดียวกัน **สรุปคํารองขอแกไขขอมูล**

เปนสวนของระบบที่ใหขาราชการครูและบุคลากรทางการศึกษาเขามาดูขอมูลในระบบและ ทำการตรวจสอบความถูกต้องของข้อมูล หากมีข้อมูลในส่วนไหนผิดข้าราชการครูและบุคลากร ทางการศึกษาสามารถยื่นคํารองเพื่อขอแกไขขอมูลในระบบไดโดยเจาหนาที่ทะเบียนประวัติ ้อิเล็กทรอนิกส์สามารถเข้าไปตรวจสอบการยื่นคำร้องและขอแก้ไขข้อมูลเพื่อที่จะได้ทำการแก้ไขข้อมูล ใหถูกตองไดโดยเขาไปที่

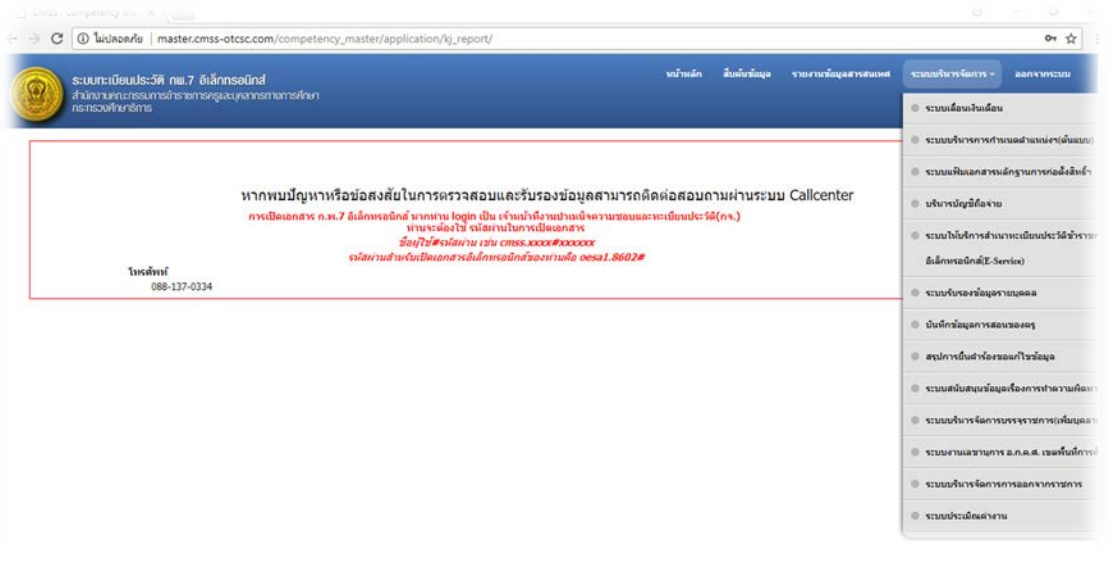

1. เข้าไปที่แถบคำสั่ง ระบบบริหารจัดการ แล้วเลือกไปที่ สรุปการยื่นคำร้องขอแก้ไขข้อมูล

#### 2. จะปรากฏหน้าต่างดังภาพ

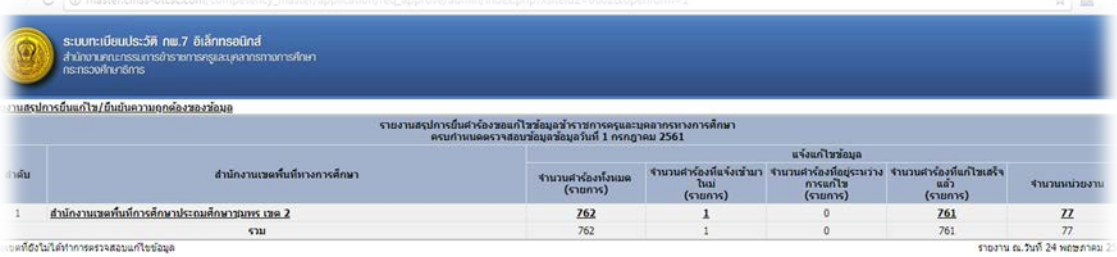

3. จะปรากฏรายละเอียดคํารองขอแกไขขอมูลทั้งหมด ถาคลิกเขาไปใน สํานักงานเขต ้ พื้นที่การศึกษาประถมศึกษาชุมพร เขต 2 อีกที ก็จะแยกเป็นคำร้องขอแก้ไขข้อมูลเป็นบุ คากรบนสํานักงานเขตพื้นที่ และสถานศึกษาแยกเปนอําเภอ ถาคลิกเขาไปอีกจะเปนเปน ชื่อของขาราชการนั้นๆ ที่ยื่นคําขอแกไขขอมูล ดังภาพ

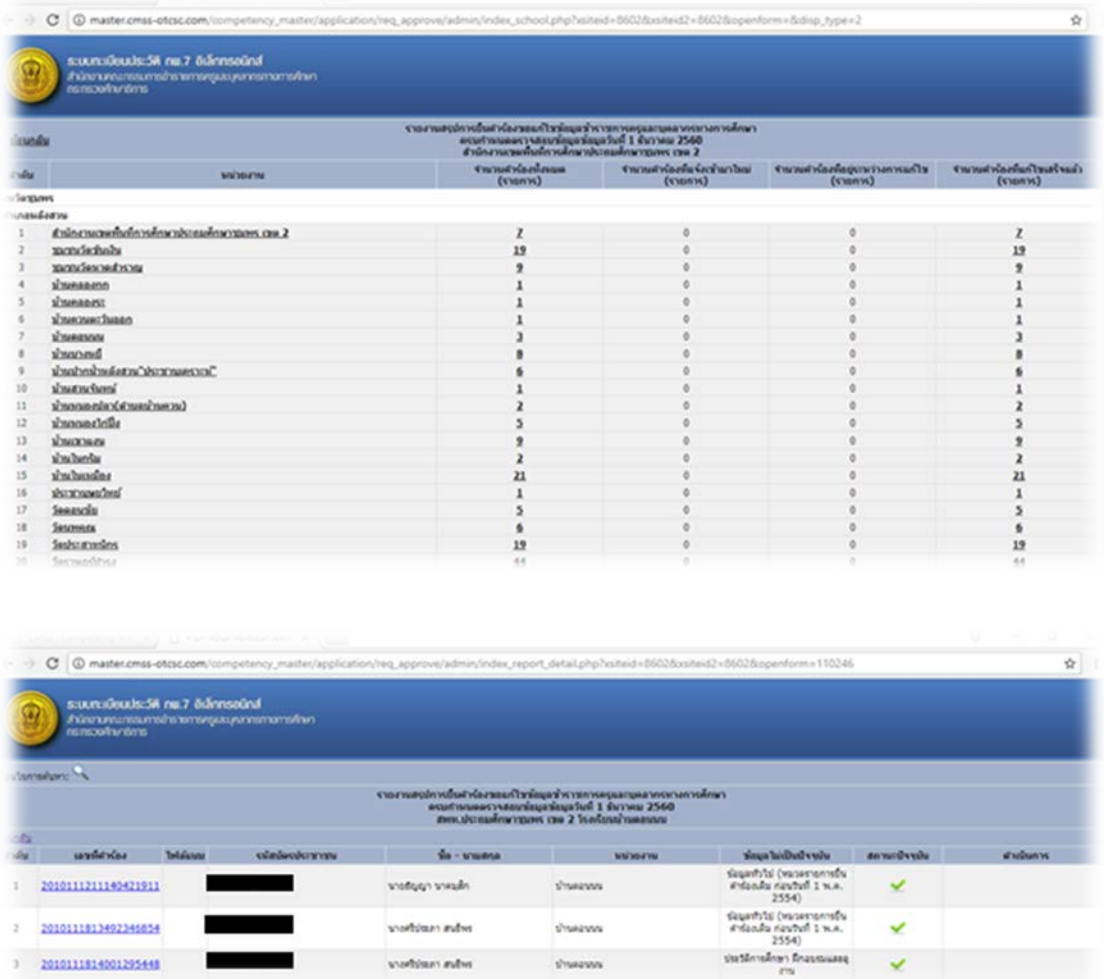

4. ถ้ามีการยื่นคำร้องขอแก้ไขข้อมูลมาใหม่ก็จะปรากฏจำนวนคำร้องที่แจ้งเข้ามาใหม่ให้ทำ การคลิกเขาไปดูและแกไขขอมูลใหถูกตองตามคํารองที่ขอแจงมาเปนอันเสร็จสิ้น

## **สรุปกระบวนการทํางาน**

#### **การจัดทําทะเบียนประวัติ ระบบอิเล็กทรอนิกส CMSS**

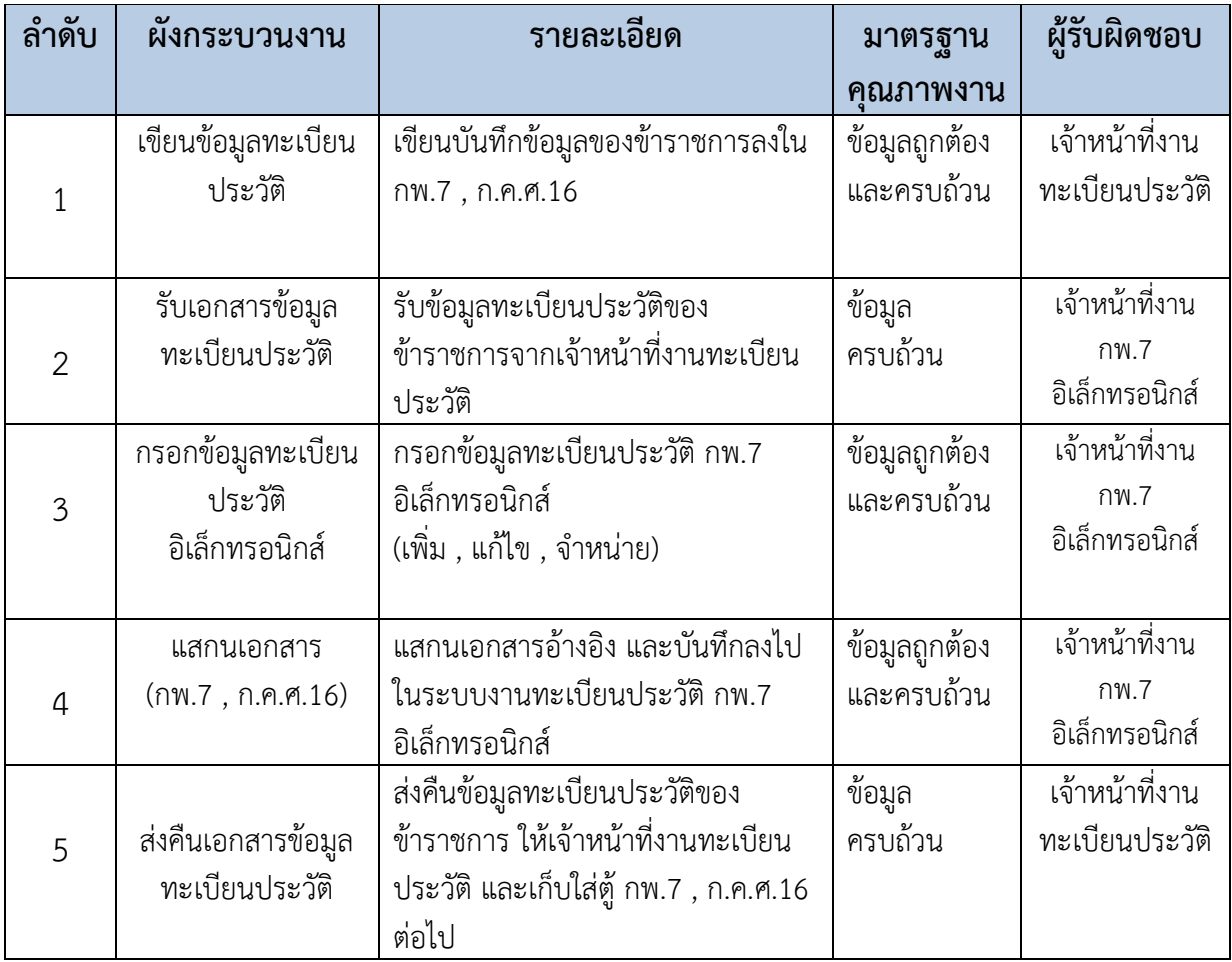

#### **การติดตามและการประเมินผลการปฏิบัติงานตามคูมือ**

ใหมีการติดตามและประเมินผลการปฏิบัติงานตามคูมือ ตามระยะเวลาผลการปฏิบัติงานประจําป เพื่อ บันทึกข้อมูลงานทะเบียนประวัติ กพ.7อิเล็กทรอนิกส์ โดยให้ผู้กำกับดูแลการปฏิบัติงานของข้าราชการครูและ บุคลากรทางการศึกษาตามลำดับ ตั้งแต่เจ้าหน้าที่งานทะเบียนประวัติ ผู้อำนวยการกลุ่มบริหารงานบุคคล รอง ที่ดูแลรับผิดชอบกลุมบริหารงานบุคคล และรายงานผลการติดตามและประเมินผลการปฏิบัติงานให ผูอํานวยการสํานักงานเขตพื้นที่การศึกษาประถมศึกษาชุมพร เขต 2 ทราบ

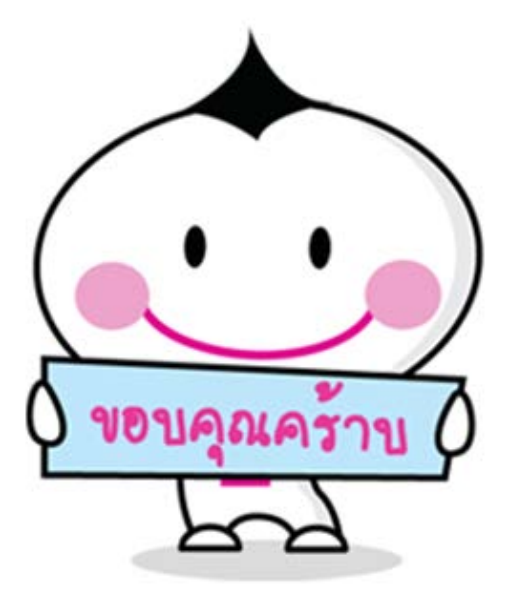